## **Dell S3423DWC**

## Instrukcja użytkownika

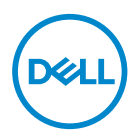

**Model monitora: S3423DWC Model - zgodność z przepisami: S3423DWCc**

- **UWAGA: UWAGA oznacza ważną informację, która może pomóc w lepszym wykorzystaniu komputera.**
- **PRZESTROGA: PRZESTROGA oznacza potencjalne niebezpieczeństwo uszkodzenia lub utraty danych, w przypadku nie zastosowania się do instrukcji.**
- **OSTRZEŻENIE: OSTRZEŻENIE oznacza potencjalną możliwość wystąpienia uszkodzenia własności, obrażeń osób lub śmierci.**

Copyright © 2022 Dell Inc. lub jej firmy zależne. Wszelkie prawa zastrzeżone. Dell, EMC i inne znaki towarowe to znaki towarowe firmy Dell Inc. lub jej firm zależnych. Pozostałe znaki towarowe mogą być znakami towarowymi odpowiednich firm.

 $2022 - 03$ 

Rev. A00

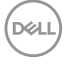

# **Spis treści**

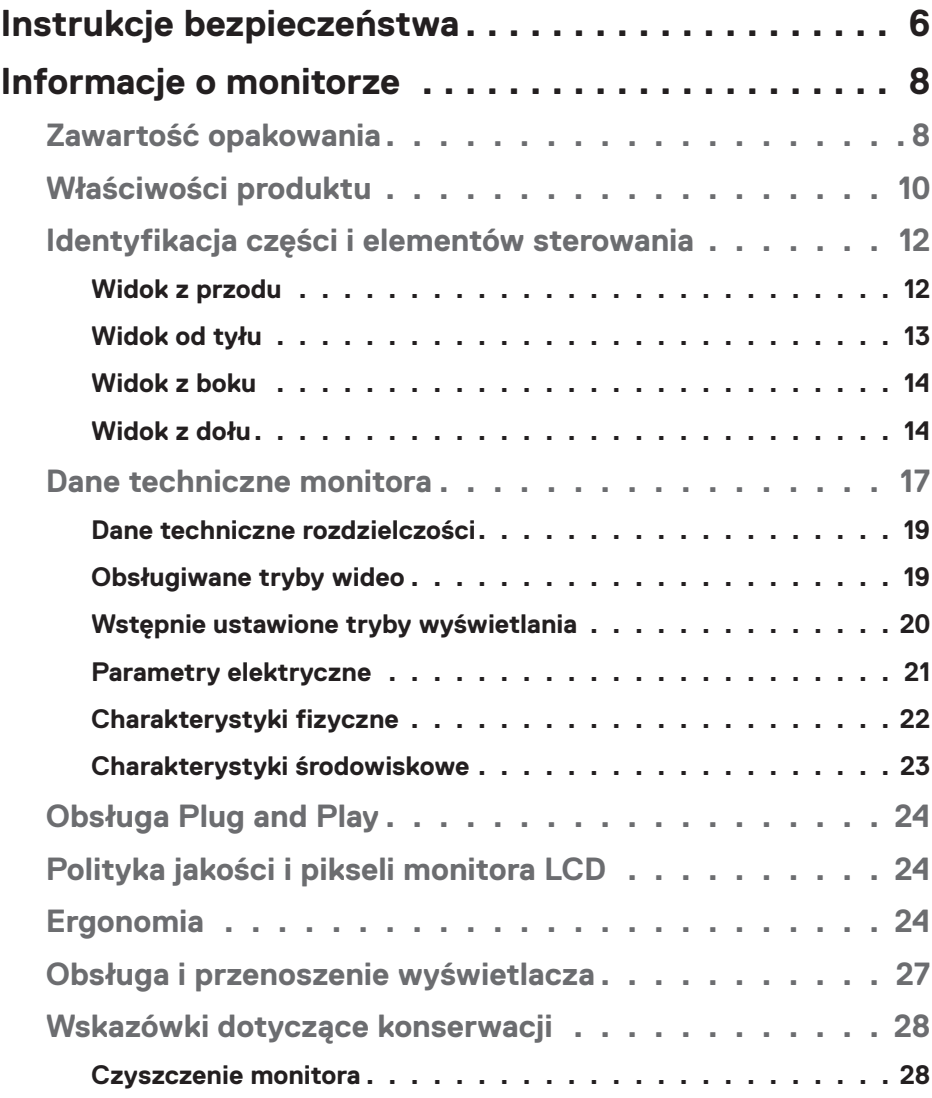

│ **3**

 $(\overline{\mathtt{Delta}})$ 

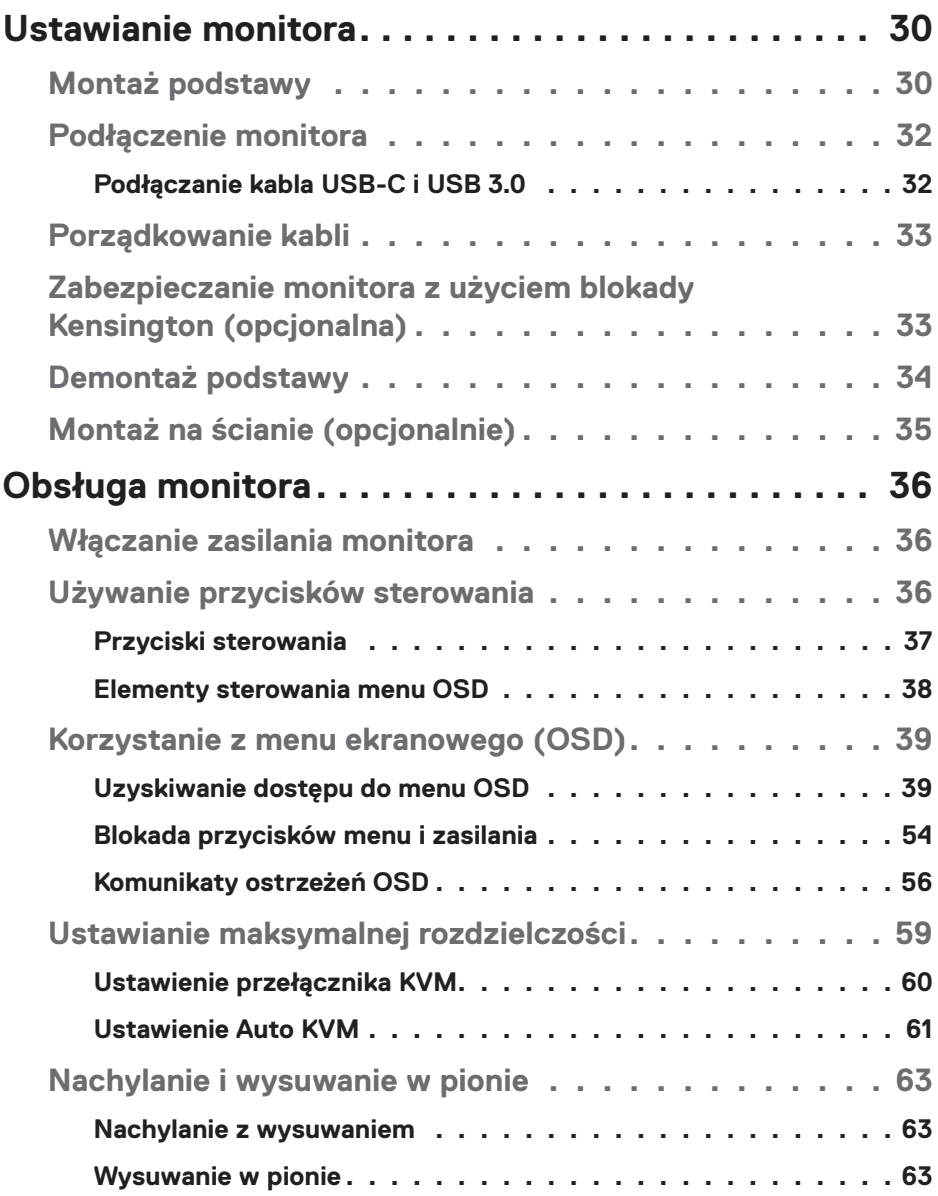

 $(1)$ 

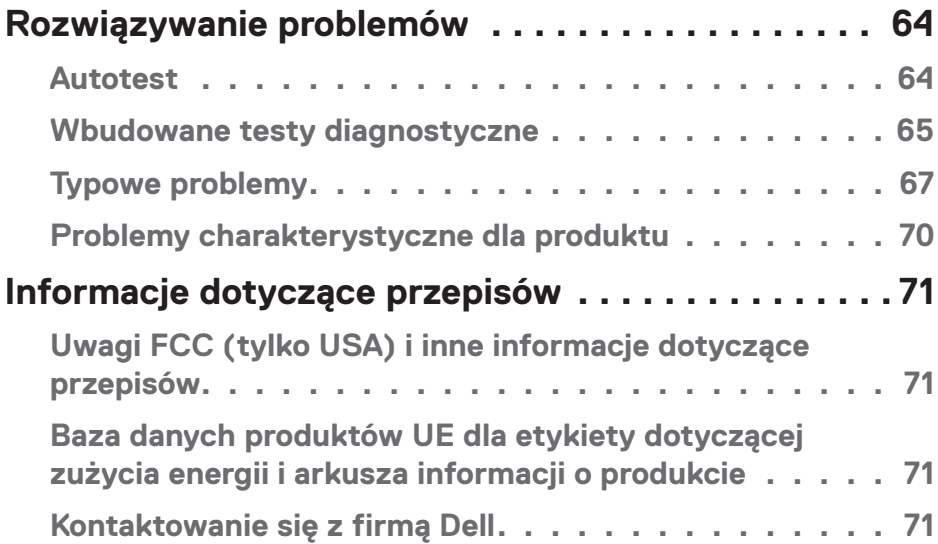

 $($ DELL

## <span id="page-5-1"></span><span id="page-5-0"></span>**Instrukcje bezpieczeństwa**

Użyj następujących zaleceń dotyczących bezpieczeństwa w celu zabezpieczenia monitora przed potencjalnym uszkodzeniem i zapewnienia bezpieczeństwa osobistego. Jeśli nie zostanie to określone inaczej w każdej procedurze dostarczonej w tym dokumencie założono, że użytkownik przeczytał dostarczone z monitorem informacje dotyczące bezpieczeństwa.

- **UWAGA: Przed użyciem monitora, należy przeczytać informacje dotyczące bezpieczeństwa dostarczone z posiadanym monitorem i wydrukowane na produkcie. Dokumentację należy zachować w bezpiecznym miejscu do wykorzystania w przyszłości.**
- **OSTRZEŻENIE: Używanie elementów sterowania, regulacji lub procedur, innych niż określone w tej dokumentacji, może spowodować narażenie na porażenie prądem elektrycznym, zagrożenia związane z prądem elektrycznym i/lub zagrożenia mechaniczne.**
- **OSTRZEŻENIE: Możliwy długotrwały efekt słuchania audio przy wysokiej głośności przez słuchawki (na monitorze, który je obsługuje), może spowodować uszkodzenie słuchu.**
- Monitor należy umieścić na trwałej powierzchni i obsługiwać z zachowaniem ostrożności. Ekran jest delikatny i po upuszczeniu lub uderzeniu ostrym przedmiotem, można go uszkodzić.
- Należy się upewnić, że monitor jest zasilany prądem zmiennym dostępnym w miejscu użytkownika.
- Monitor należy utrzymywać w temperaturze pokojowej. Zbyt niska lub wysoka temperatura może wpływać negatywnie na ciekłe kryształy wyświetlacza.
- Kabel zasilający monitora należy podłączyć do znajdującego się w pobliżu i dostępnego, ściennego gniazda zasilającego. Patrz [Podłączenie monitora.](#page-31-1)
- Monitora nie należy umieszczać i używać na mokrej powierzchni lub w pobliżu wody.
- Monitora nie należy narażać na duże wstrząsy lub silne uderzenia. Na przykład, monitora nie należy umieszczać w bagażniku samochodowym.
- Monitor należy odłączyć, gdy długo nie będzie używany.
- Aby uniknąć porażenia prądem elektrycznym, nie należy zdejmować żadnych pokryw lub dotykać elementów wewnątrz monitora.

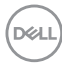

- Należy uważnie przeczytać niniejsze instrukcje. Dokument ten należy zachować na przyszłość. Należy stosować się do wszystkich ostrzeżeń i instrukcji umieszczonych na produkcie.
- Określone monitory można zamontować z użyciem sprzedawanego oddzielnie zestawu do montażu VESA. Należy się upewnić, że są używane prawidłowe specyfikacje VESA, jak określono w Instrukcji użytkownika w części dotyczącej montażu na ścianie.

Informacje dotyczące instrukcji bezpieczeństwa można znaleźć w dostarczonym z monitorem dokumencie *Informacje dotyczące bezpieczeństwa, środowiska i przepisów (SERI)*.

DEL

## <span id="page-7-0"></span>**Informacje o monitorze**

## **Zawartość opakowania**

Następująca tabela udostępnia listę komponentów dostarczonych z monitorem. Jeśli któregokolwiek z elementów brakuje należy się skontaktować z firmą Dell. Więcej informacji można znaleźć w części [Kontaktowanie się z firmą Dell.](#page-70-1)

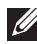

### **UWAGA: Niektóre elementy mogą być opcjonalne i nie są dostarczane z danym monitorem. Niektóre funkcje mogą być niedostępne w określonych krajach.**

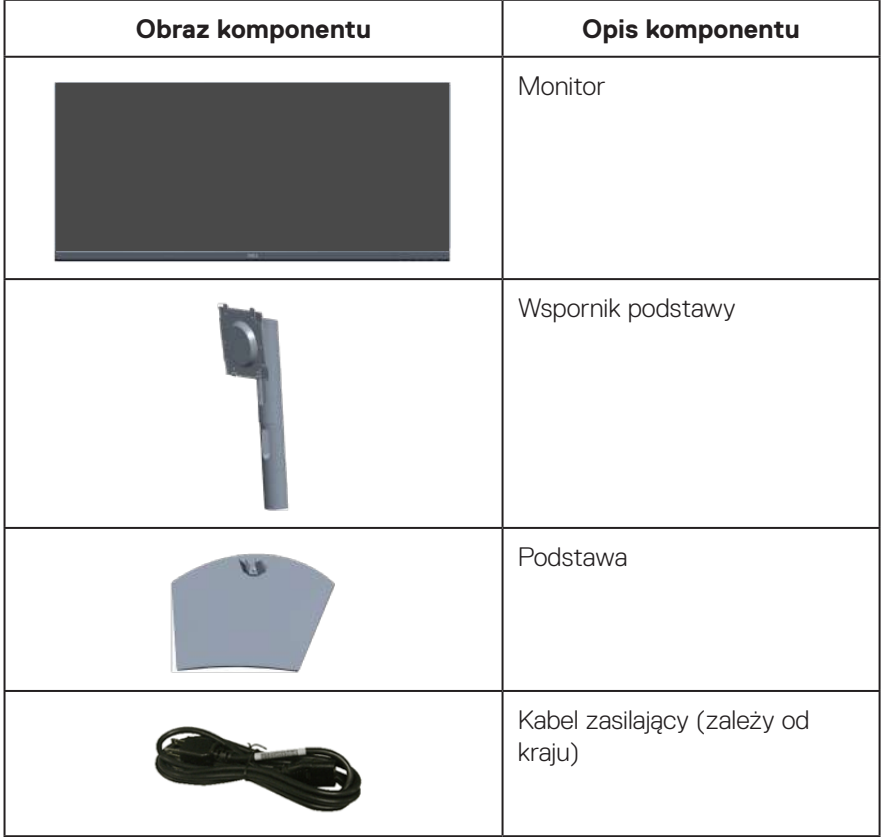

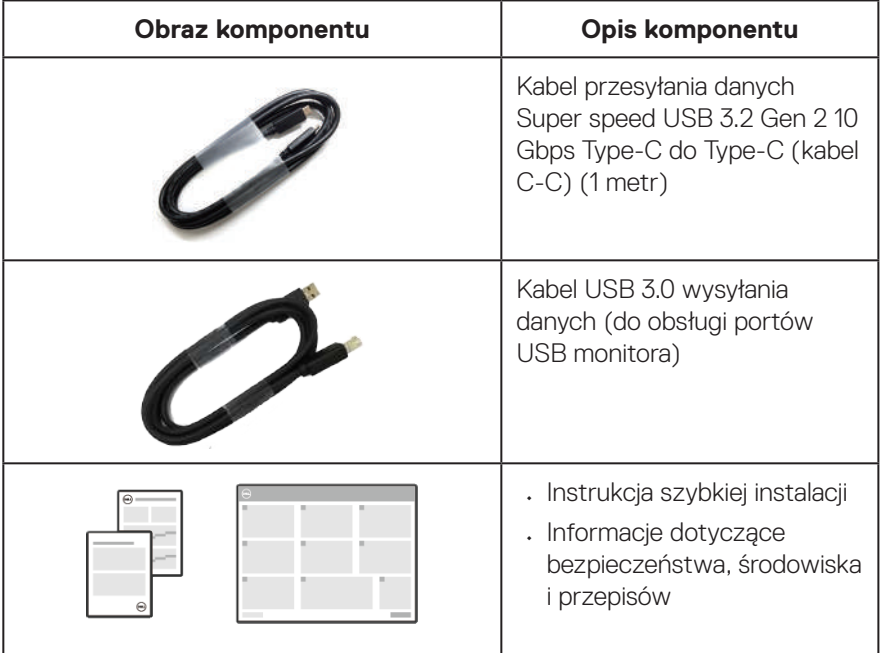

 $($ DELL

## <span id="page-9-0"></span>**Właściwości produktu**

Monitor Dell S3423DWC jest wyposażony w aktywną matrycę, tranzystory cienkowarstwowe (TFT), wyświetlacz ciekłokrystaliczny (LCD), powłokę antystatyczną i podświetlenie LED. Właściwości monitora:

- Widoczny obszar wyświetlania 86,42 cm (34,0 cala) (mierzony po przekątnej).
- Rozdzielczość 3440 x 1440 oraz pełnoekranowa obsługa niższych rozdzielczości.
- Zgodność z AMD FreeSync, wysokie częstotliwości odświeżania i krótki czas odpowiedzi 4 ms.
- Obsługa częstotliwości od 48 Hz do 100 Hz (HDMI) i od 48 Hz do 100 Hz (Tryb alternatywny z DisplayPort 1.4) w trybie FreeSync.
- Wbudowany głośnik (5 W) x 2.
- Gama kolorów 99% sRGB.
- Obsługa obydwu trybów wyboru Picture by Picture (PBP) / Picture in Picture (PIP).
- Łączność cyfrowa z wykorzystaniem złączy USB-C i HDMI.
- Pojedyncze złącze USB-C do zasilania (PD 65W) kompatybilnego notebooka podczas odbierania sygnału wideo i danych.
- Wyposażenie w 1 port USB-C przesyłania danych, 1 port przesyłania danych Type B, 1 port pobierania danych super speed USB 5 Gbps (USB 3.2 Gen 1) Type-A i 1 port pobierania danych super speed USB 5 Gbps (USB 3.2 Gen 1 z BC1.2) Type-A.
- Wbudowany przełącznik KVM umożliwia sterowanie 2 komputerami z pojedynczego, podłączonego do monitora zestawu klawiatury i myszy.
- Obsługa Auto KVM dla konfiguracji wielu wejść.
- Umożliwia użytkownikowi przełączenie funkcji KVM USB w trybie PBP.
- Zgodność z Plug and Play, jeśli ta funkcja jest obsługiwana przez używany komputer
- Regulacje w menu ekranowym (OSD) ułatwiają konfigurację i optymalizację ekranu.
- Zdejmowana podstawa i rozstaw otworów montażowych w standardzie VESA (Video Electronics Standards Association) 100 mm zapewniają elastyczne rozwiązania montażu
- Możliwość regulacji nachylenia i wysokości.
- Zabezpieczenie gniazdo blokady.

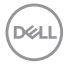

- ≤0,3 W tryb Standby (Oczekiwanie)
- Oprogramowanie Dell Display Manager w zestawie.
- Wykorzystuje panel Low Blue Light (Niska emisja niebieskiego światła) i jest zgodny z TUV Rheinland (Rozwiązanie sprzętowe), po zresetowaniu modelu do ustawień fabrycznych/domyślnych (Preset mode (Tryb ustawień wstępnych): Standard (Standardowy)):
- Zapewnia optymalny komfort widzenia dzięki niemigoczącemu ekranowi.

**OSTRZEŻENIE**: **Możliwa długotrwała emisja niebieskiego światła z monitora, może doprowadzić do uszkodzenia oczu, w tym ale nie tylko, do zmęczenia oczu lub cyfrowego uszkodzenia oczu. Funkcja ComfortView Plus służy do redukcji ilości niebieskiego światła emitowanego z monitora w celu optymalizacji komfortu oczu.** 

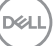

## <span id="page-11-0"></span>**Identyfikacja części i elementów sterowania**

### **Widok z przodu**

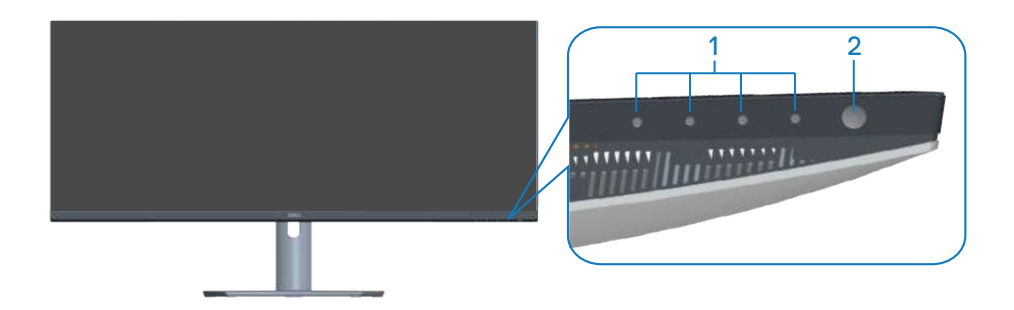

#### **Przyciski sterowania**

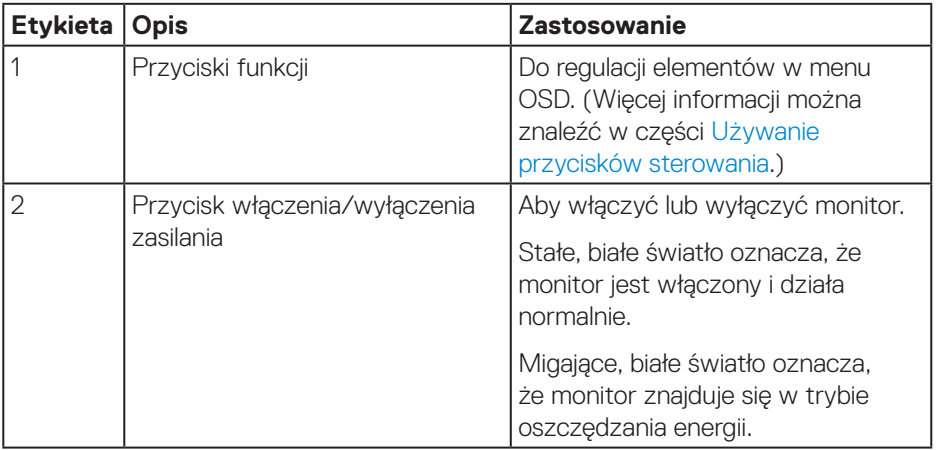

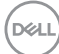

#### <span id="page-12-0"></span>**Widok od tyłu**

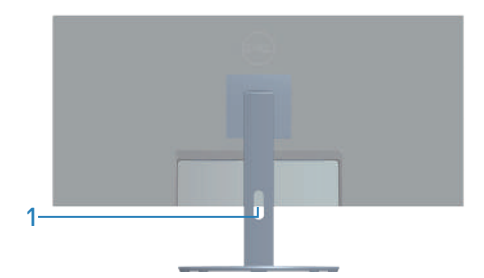

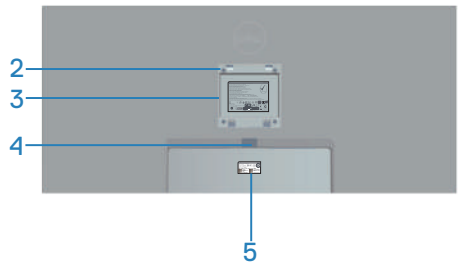

#### **Widok od tyłu z podstawą monitora**

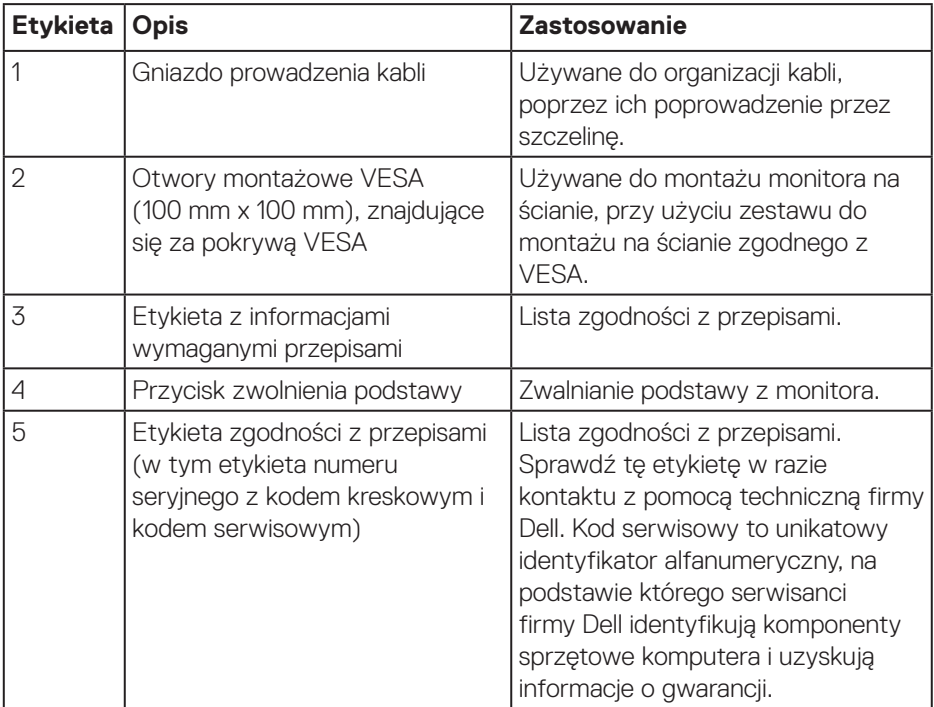

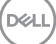

#### <span id="page-13-0"></span>**Widok z boku**

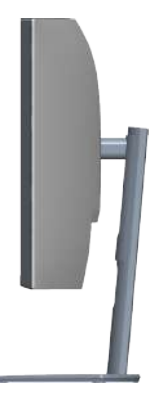

<span id="page-13-1"></span>**Widok z dołu**

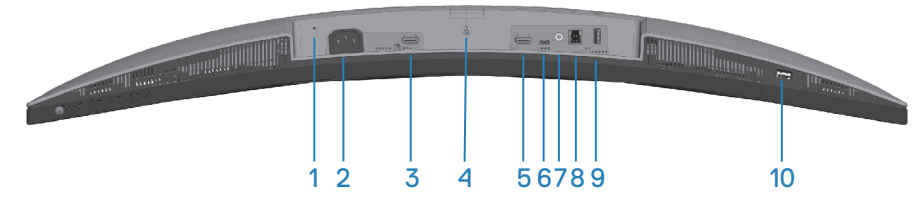

### **Widok z dołu bez podstawy monitora**

<span id="page-13-2"></span>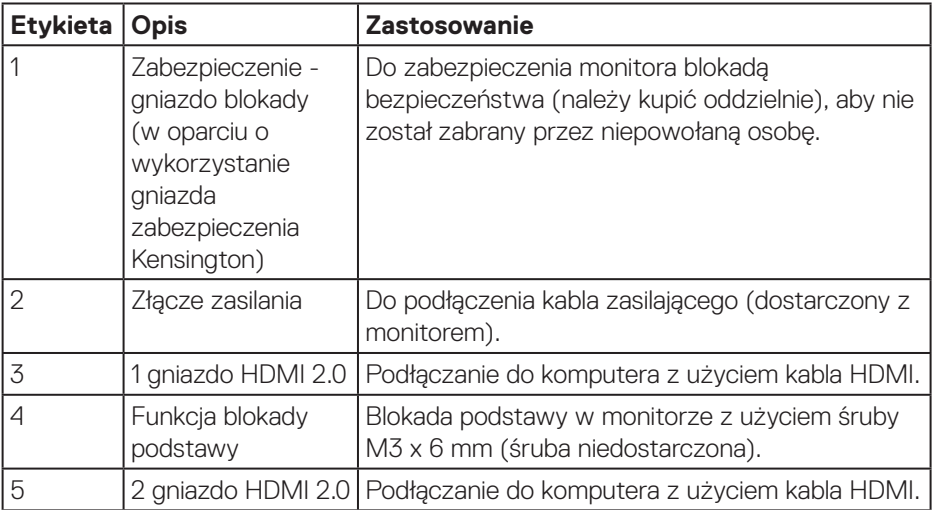

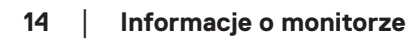

(dell

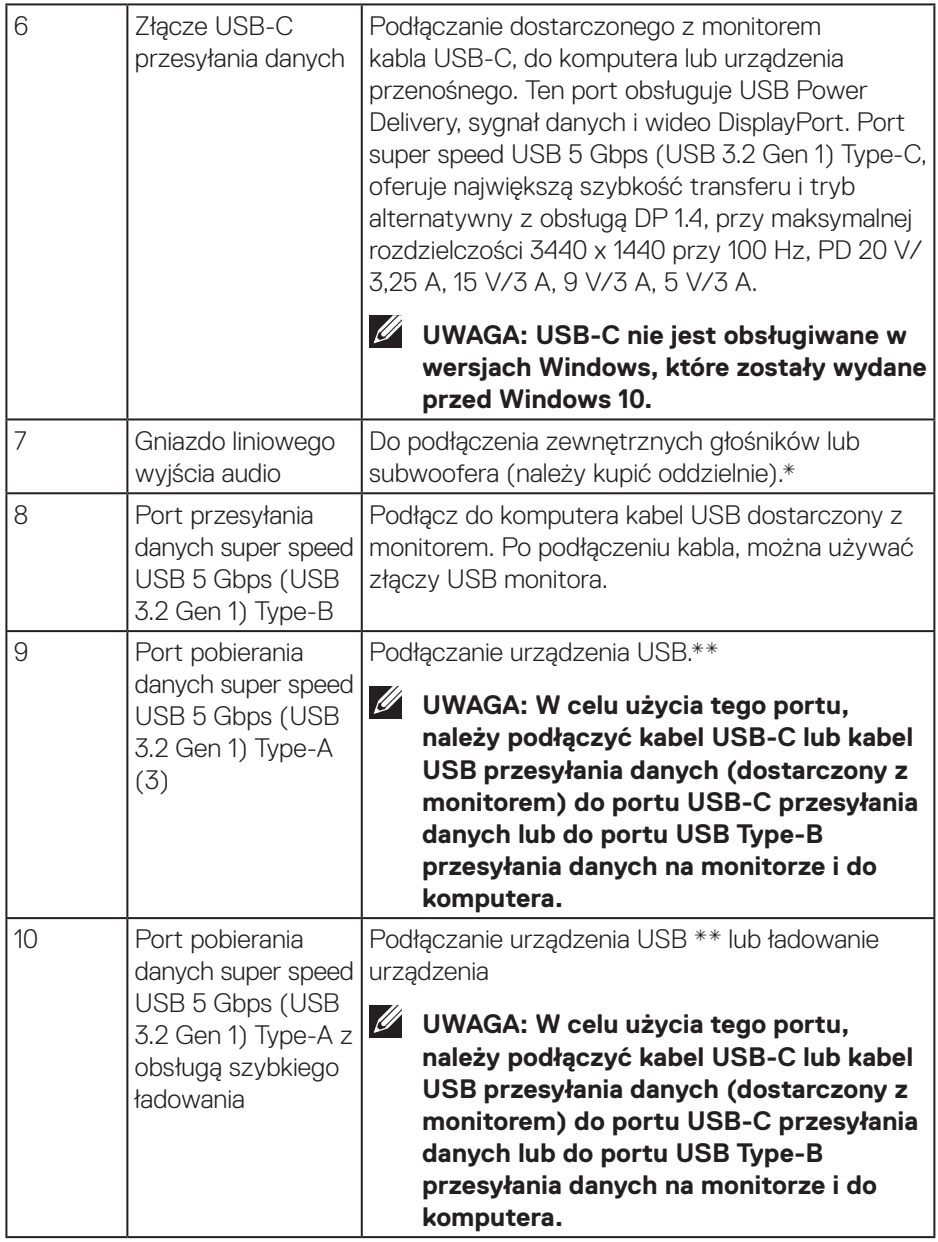

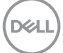

\*Gniazdo liniowego wyjścia audio nie obsługuje słuchawek.

\*\*Aby uniknąć zakłóceń sygnału po podłączeniu bezprzewodowego urządzenia USB do portu USB pobierania danych, NIE zaleca się podłączania żadnych innych urządzeń USB do sąsiednich portów.

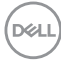

## <span id="page-16-1"></span><span id="page-16-0"></span>**Dane techniczne monitora**

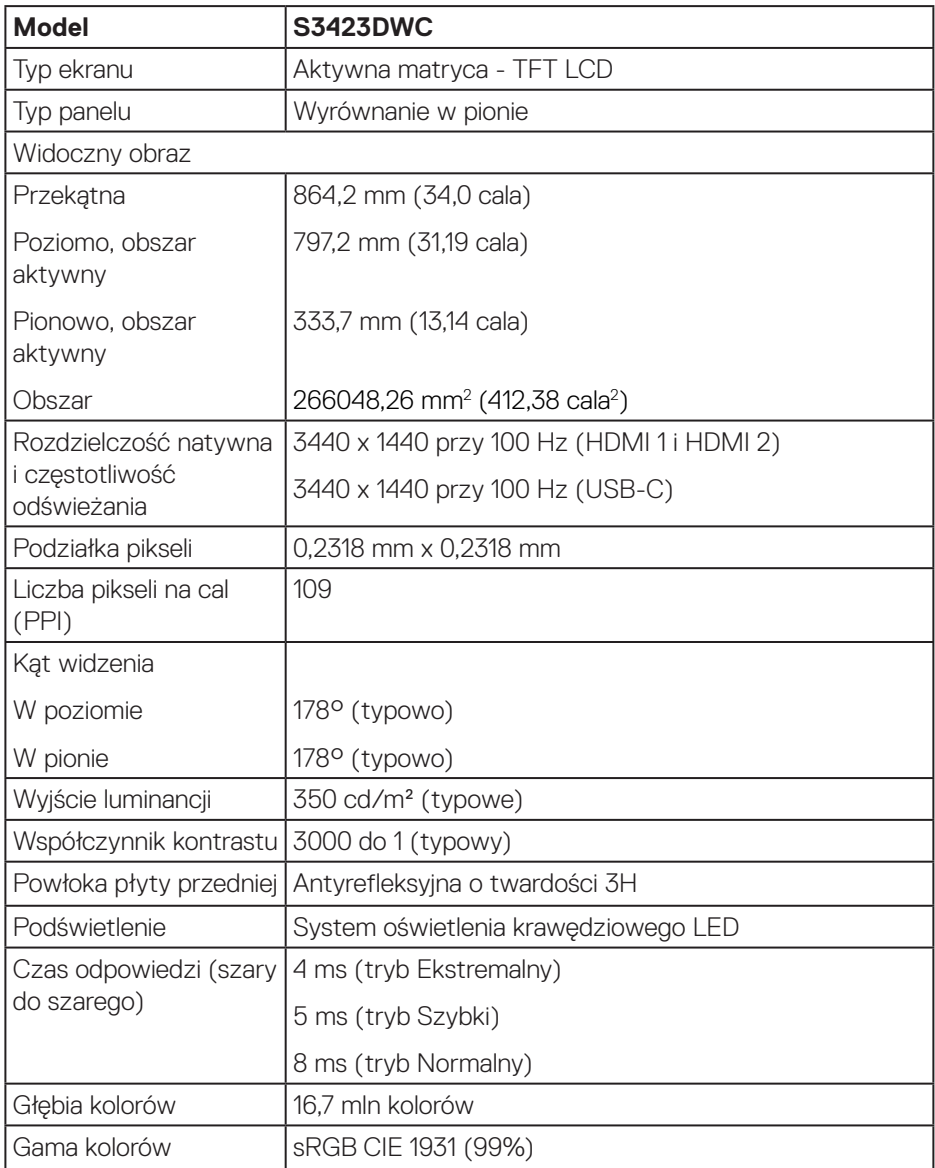

(dell

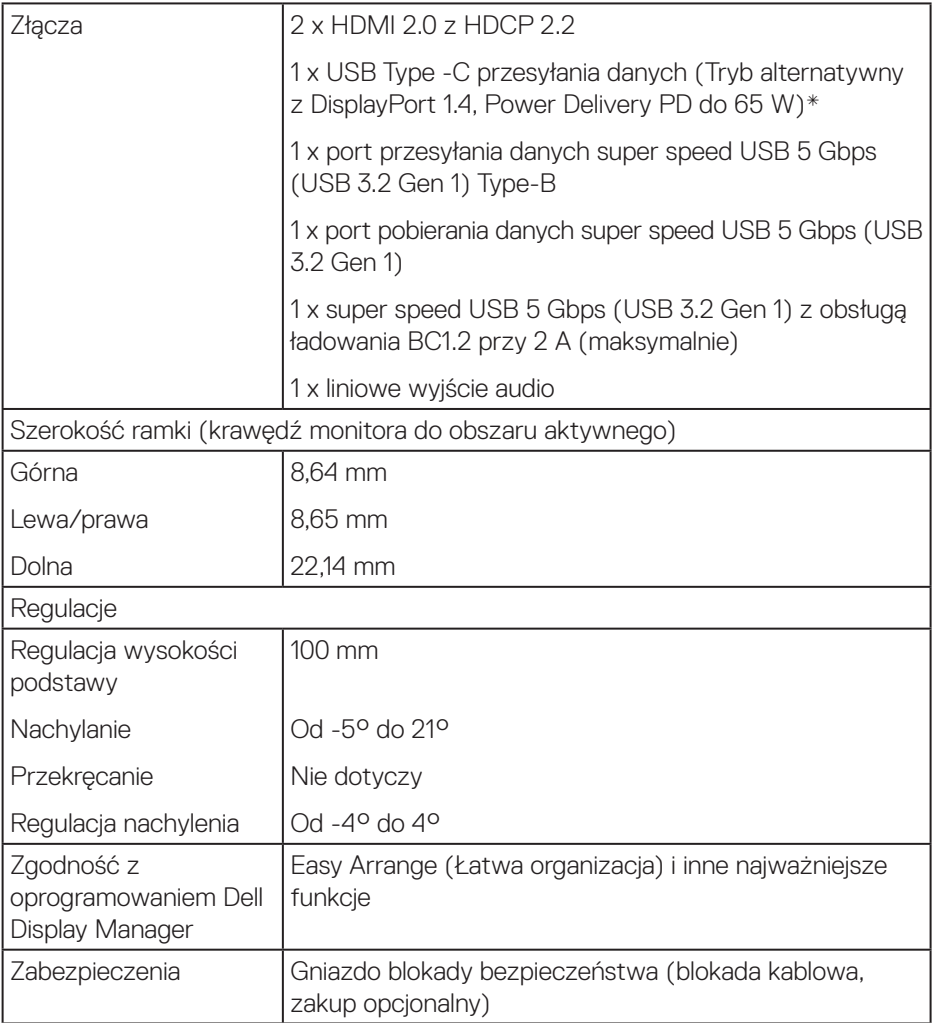

\*USB-C (Tryb alternatywny z DisplayPort 1.4): Obsługiwane jest także audio HBR3/ DisplayPort 1.4/DP.

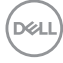

### <span id="page-18-0"></span>**Dane techniczne rozdzielczości**

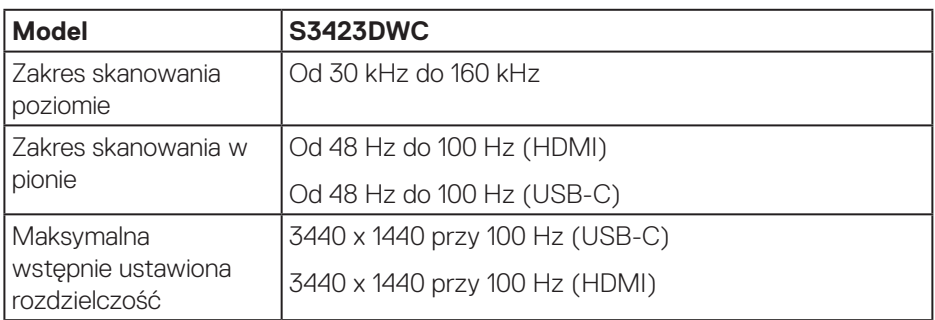

### **Obsługiwane tryby wideo**

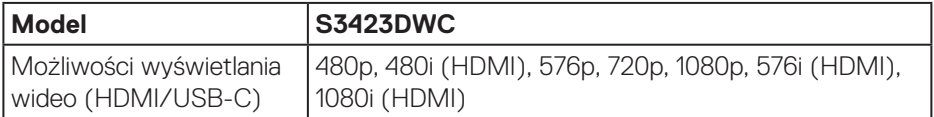

(dell

#### <span id="page-19-0"></span>**Wstępnie ustawione tryby wyświetlania**

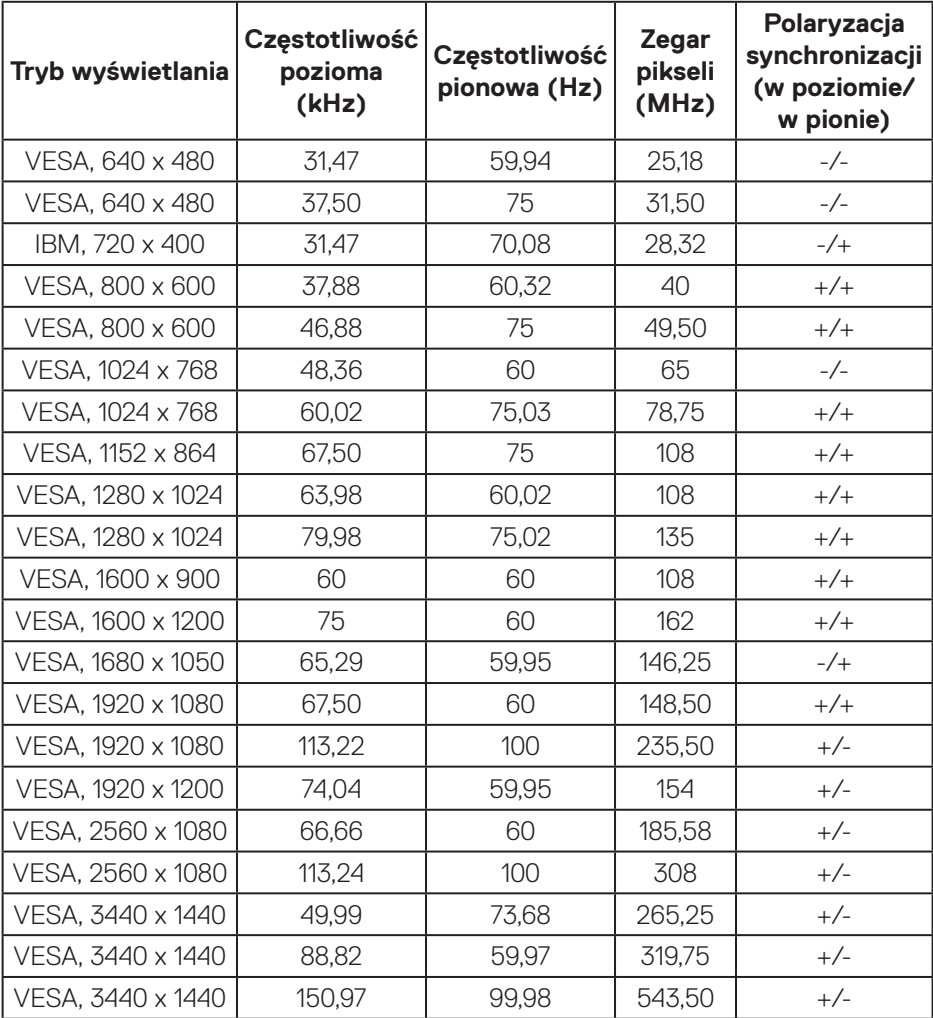

**UWAGA: Monitor ten obsługuje technologię AMD FreeSync.**

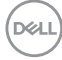

#### <span id="page-20-0"></span>**Parametry elektryczne**

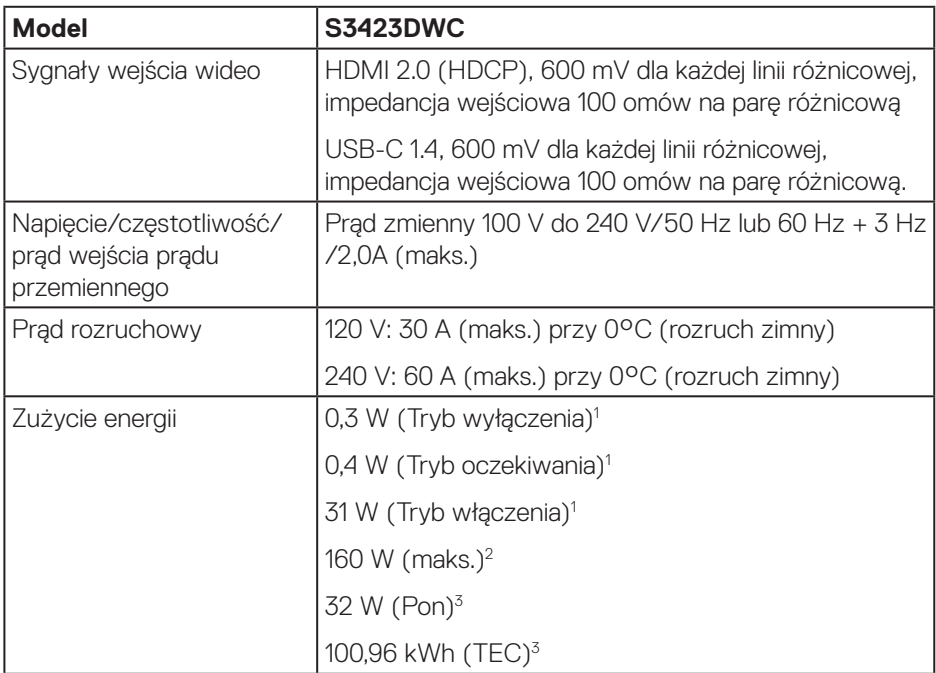

- $1$  Zgodnie z definicia w UE 2019/2021 i UE 2019/2013.
- <sup>2</sup> Ustawienie maksymalnej mocy i kontrastu z maksymalną mocą ładowania we wszystkich portach USB.
- <sup>3</sup> Pon: Zużycie energii w trybie włączenia, zmierzone z odniesieniem do metody testowania Energy Star.

TEC: Łączne zużycie energii w kWh, zmierzone z odniesieniem do metody testowania Energy Star.

Dokument ten pełni wyłącznie funkcję informacyjną i zawiera dane uzyskane w warunkach laboratoryjnych. Wydajność urządzenia może być inna w zależności od zakupionych programów, składników i urządzeń peryferyjnych; uaktualnienie podanych informacji nie jest zagwarantowane. W związku z tym klient nie powinien polegać na zapewnionych informacjach podczas podejmowania decyzji dotyczących tolerancji elektrycznych itp. Nie udziela się żadnych gwarancji, wyraźnych ani dorozumianych, w odniesieniu do dokładności lub kompletności.

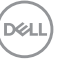

#### <span id="page-21-0"></span>**Charakterystyki fizyczne**

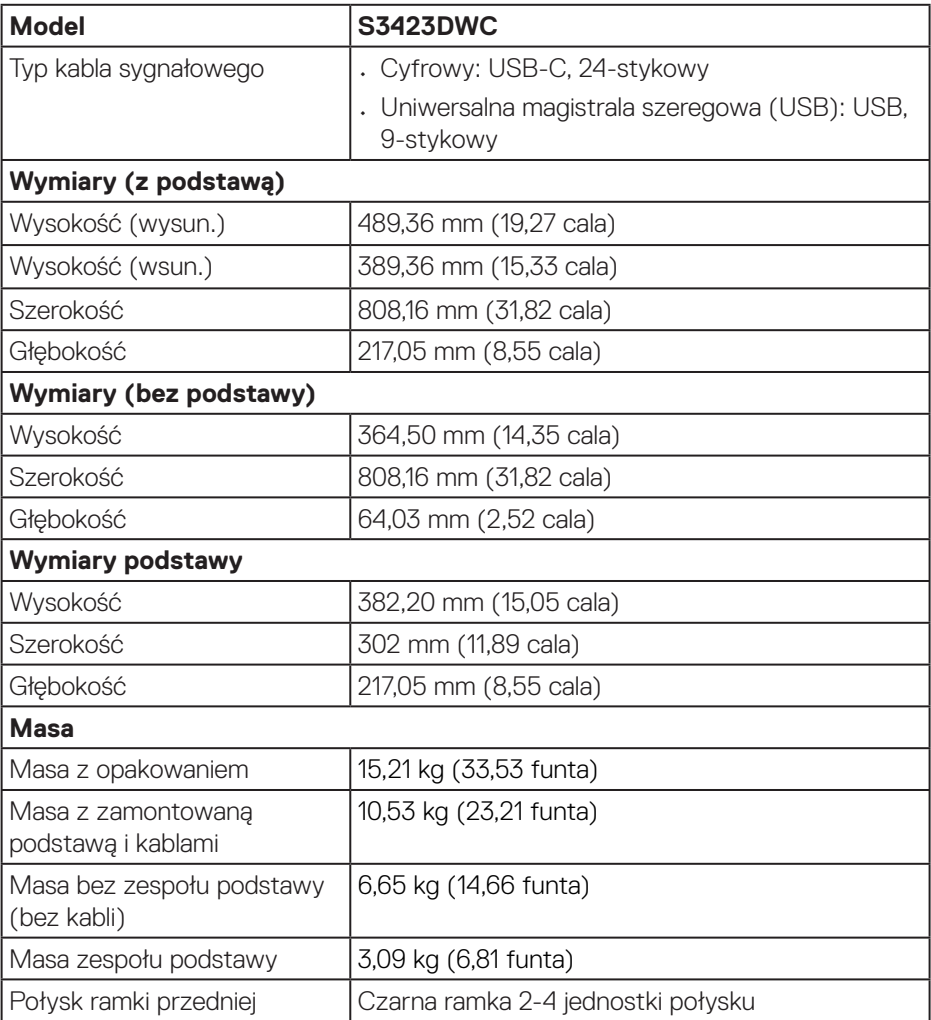

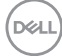

#### <span id="page-22-0"></span>**Charakterystyki środowiskowe**

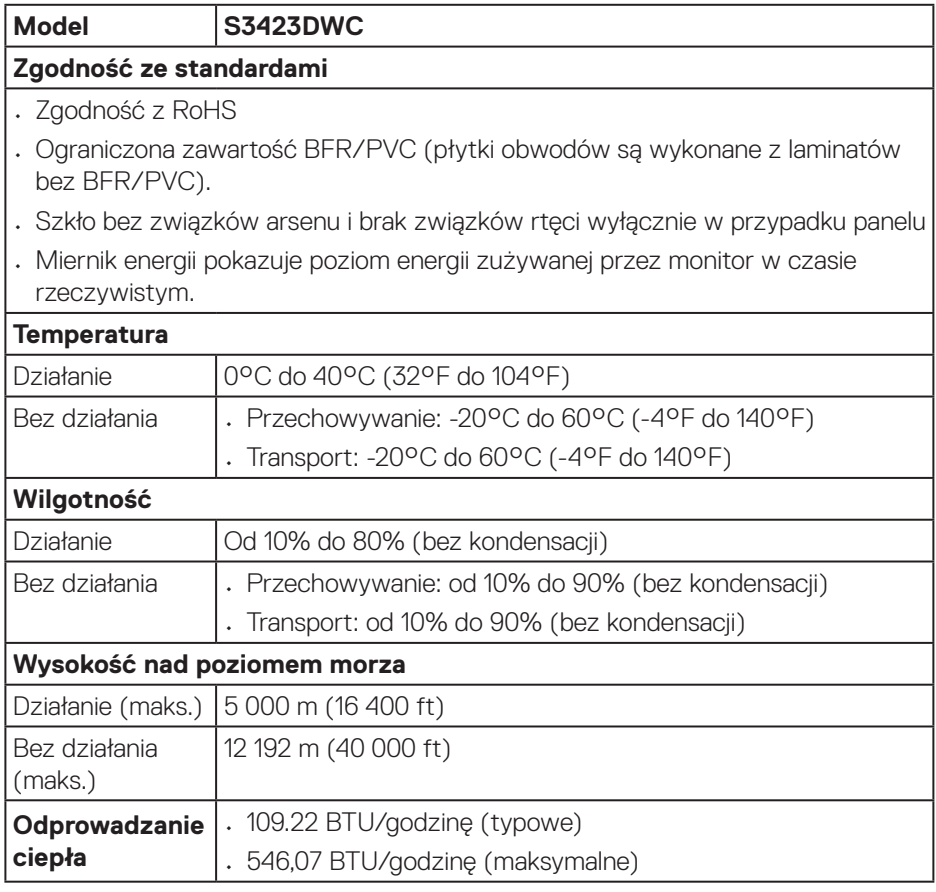

 $($ DELL

## <span id="page-23-0"></span>**Obsługa Plug and Play**

Monitor można zainstalować w dowolnym komputerze zgodnym z Plug and Play. Monitor automatycznie udostępnia dla komputera dane EDID (Extended Display Identification Data) poprzez protokoły DDC (Display Data Channel), dlatego system może wykonać automatyczną konfigurację i optymalizację ustawień. Większość instalacji monitora jest automatyczna. Jeśli to wymagane, można wybrać inne ustawienia. Aby uzyskać dalsze informacje dotyczące zmiany monitora, sprawdź [Obsługa monitora](#page-35-2).

## **Polityka jakości i pikseli monitora LCD**

Podczas procesu produkcji monitorów LCD, może się zdarzyć, że jeden lub więcej pikseli utrwali się w niezmienionym stanie, ale są one trudne do zauważenia i nie wpływają na jakość ani użyteczność monitora. Dalsze informacje o polityce jakości i pikseli monitora Dell można znaleźć na stronie pomocy technicznej Dell, pod adresem **[www.dell.com/pixelguidelines](https://www.dell.com/pixelguidelines)**.

## **Ergonomia**

**PRZESTROGA: Nieprawidłowe lub wydłużone używanie klawiatury, może spowodować obrażenia.**

#### **PRZESTROGA: Wydłużone oglądane ekranu monitora, może spowodować zmęczenie oczu.**

Dla zapewnienia wygody i efektywności, należy przestrzegać następujących zaleceń, podczas wykonywania ustawień i używania stacji roboczej komputera:

- Komputer należy ustawić tak, aby monitor i klawiatura znajdowały się bezpośrednio przed użytkownikiem. W sprzedaży dostępne są specjalne półki, które pomogą uzyskać prawidłową pozycję podczas pracy na klawiaturze.
- Aby zmniejszyć zagrożenie nadwyrężenia wzroku oraz wystąpienia bólu karku, ramion, pleców lub barków z powodu długotrwałego używania monitora, zalecamy:
	- 1. Ustawienie ekranu w odległości od 20 cali do 28 cali (50 70 cm) od oczu.
	- 2. Okresowe mruganie w celu nawilżenia oczu lub nawilżanie oczu wodą, po długotrwałym używaniu monitora.
	- 3. Wykonywanie co dwie godziny regularnych i okresowych przerw trwających 20 minut.
	- 4. Odrywanie wzroku od monitora i spoglądanie w czasie przerw przez co najmniej 20 sekund na przedmioty odległe o co najmniej 20 metrów.

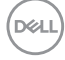

- 5. Wykonywanie w czasie przerw ćwiczeń usuwających napięcie szyi, ramion, pleców i barków.
- Należy się upewnić, że ekran monitora znajduje się na poziomie lub nieco poniżej oczu użytkownika, siedzącego przed monitorem.
- Należy dostosować nachylenie monitora, ustawienia kontrastu i jasności.
- Należy tak wyregulować oświetlenie otoczenia (np. oświetlenie sufitowe, lampki na biurku, zasłony lub żaluzje na oknach w pobliżu), aby zminimalizować odbicia i odblask światła na ekranie monitora.
- Należy używać fotela, zapewniającego odpowiednie podparcie dla dolnego odcinka pleców.
- Podczas używania klawiatury lub myszy należy utrzymywać przedramiona w pozycji poziomej z nadgarstkami w neutralnej, wygodnej pozycji.
- Podczas korzystania z klawiatury lub myszy należy zawsze pozostawić sobie miejsce na odpoczynek dla dłoni.
- Ramiona po obu stronach powinny znajdować się w naturalnej pozycji.
- Należy się upewnić, że stopy spoczywają płasko na podłodze.
- Należy się upewnić, że ciężar nóg w pozycji siedzącej opiera się na stopach, a nie na przedniej części siedzenia. W razie potrzeby należy wyregulować wysokość krzesła lub skorzystać z podnóżka, aby utrzymać właściwą postawę ciała.
- Należy różnicować swoją aktywność podczas pracy. Pracę należy tak organizować, aby nie pracować przez długi czas w pozycji siedzącej. Należy regularnie wstawać i chodzić.
- Na obszarze przy biurku nie powinny znajdować się przeszkody, kable ani przewody zasilania, które mogłyby uniemożliwiać wygodną pozycję siedzącą, lub stwarzać potencjalne zagrożenie potknięcia.

DØL

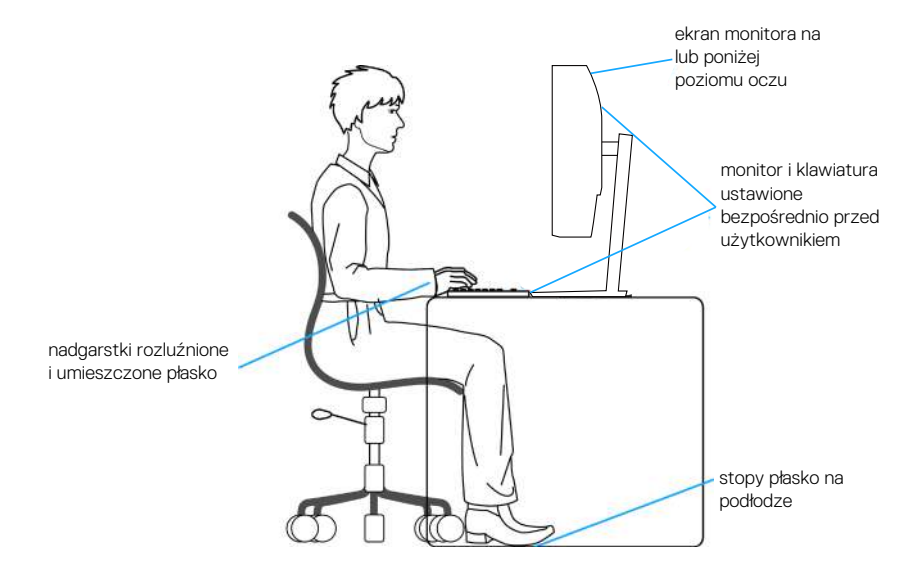

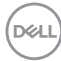

## <span id="page-26-0"></span>**Obsługa i przenoszenie wyświetlacza**

Aby się upewnić, że monitor jest obsługiwany bezpiecznie podczas jego podnoszenia lub przenoszenia, należy przestrzegać następujących zaleceń:

- Przed przenoszeniem lub podnoszeniem monitora należy wyłączyć komputer i monitor.
- Należy odłączyć od monitora wszystkie kable.
- Monitor należy umieścić w oryginalnym opakowaniu z oryginalnymi materiałami zabezpieczającymi.
- Podczas podnoszenia lub przenoszenia monitora należy mocno przytrzymać jego dolną krawędź i bok, nie wywierając nadmiernego nacisku na monitor.

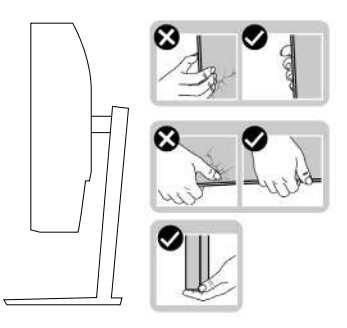

• Podczas podnoszenia lub przenoszenia monitora, należy się upewnić, że ekran jest skierowany w stronę przeciwną od przenoszącej go osoby. Nie należy naciskać na obszar wyświetlacza, aby uniknąć wszelkich zarysowań lub uszkodzenia.

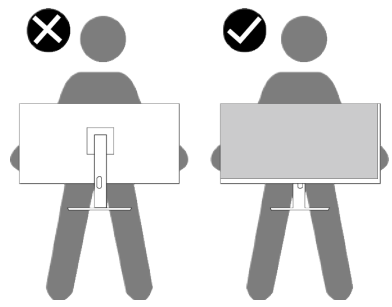

• Podczas transportu monitora należy unikać poddawania go nagłym wstrząsom lub wibraciom.

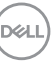

<span id="page-27-0"></span>• Podczas podnoszenia lub przenoszenia monitora nie należy go odwracać górą w dół, trzymając za bazę podstawy lub za wspornik podstawy. Może to doprowadzić do przypadkowego uszkodzenia monitora i spowodować obrażenia użytkownika.

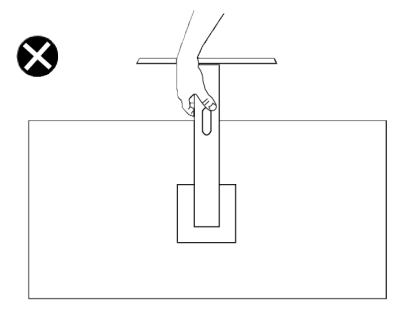

## **Wskazówki dotyczące konserwacji**

**Czyszczenie monitora**

- **OSTRZEŻENIE: Użycie nieprawidłowych metod podczas czyszczenia monitora, może spowodować fizyczne uszkodzenie ekranu lub obudowy używanego monitora Dell.**
- **PRZESTROGA: Przed czyszczeniem monitora należy przeczytać i zastosować się do** [Instrukcje bezpieczeństwa](#page-5-1)**.**
- **OSTRZEŻENIE: Przed czyszczeniem monitora należy odłączyć od gniazdka elektrycznego kabel zasilający monitora.**

Podczas rozpakowywania, czyszczenia lub obsługi monitora należy przestrzegać poniższych zaleceń:

- W celu oczyszczenia ekranu monitora Dell, lekko zwilż wodą miękką, czystą szmatkę. Jeśli to możliwe należy używać specjalnych chusteczek do czyszczenia ekranu lub środków odpowiednich do czyszczenia ekranu monitora Dell.
- **PRZESTROGA: Nie należy używać detergentów lub innych środków chemicznych takich jak benzen, rozcieńczalnik, amoniak, ściernych środków czyszczących lub sprężonego powietrza.**

**PRZESTROGA: Używanie do czyszczenia środków chemicznych może spowodować zmiany wyglądu monitora, takie jak wyblaknięcie koloru, mleczny nalot na monitorze, deformację, nierówne ciemne odcienie i złuszczanie obszaru ekranu.**

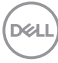

**OSTRZEŻENIE: Nie należy spryskiwać bezpośrednio roztworem czyszczącym lub wodą powierzchni monitora. Może to spowodować zebranie się płynów w dolnej części panela wyświetlacza i korozję elementów elektronicznych, a w rezultacie trwałe uszkodzenie. Zamiast tego, należy nanieść roztwór czyszczący lub wodę na miękką szmatkę, a następnie oczyścić nią monitor.**

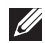

**UWAGA: Uszkodzenie monitora spowodowane nieprawidłowymi metodami czyszczenia i używaniem benzenu, rozcieńczalnika, amoniaku, ściernych środków czyszczących, alkoholu, sprężonego powietrza, jakichkolwiek detergentów, doprowadzi do Uszkodzenia spowodowanego przez klienta (CID). Uszkodzenie CID nie jest objęte standardową gwarancją Dell.**

- Jeśli po rozpakowaniu monitora zauważony zostanie biały proszek należy wytrzeć go szmatką.
- Podczas obsługi monitora należy uważać, ponieważ zarysowanie ciemnego monitora spowoduje pozostawienie białych śladów, bardziej widocznych niż na jasnym monitorze.
- Aby uzyskać najlepszą jakość obrazu na monitorze należy używać dynamicznie zmieniany wygaszacz ekranu i wyłączać monitor, gdy nie jest używany.

## <span id="page-29-0"></span>**Ustawianie monitora**

### **Montaż podstawy**

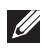

**UWAGA: Podstawa jest po dostarczeniu nie jest zainstalowana fabrycznie.**

**UWAGA: Następujące instrukcje dotyczą wyłącznie podstawy dostarczonej z monitorem. Podczas zakładania podstawy zakupionej z dowolnego, innego źródła, należy wykonać instrukcje instalacji, dostarczone z tą podstawą.**

W celu zamocowania podstawy monitora:

- 1. Wykonaj instrukcje zamieszczone na klapkach kartonu, aby wyjąć podstawę z górnego zabezpieczenia.
- 2. Połącz podstawę ze wspornikiem.
- 3. Otwórz uchwyt śruby w podstawie i przykręć śrubę, aby przymocować wspornik do podstawy.
- 4. Zamknij uchwyt śruby.

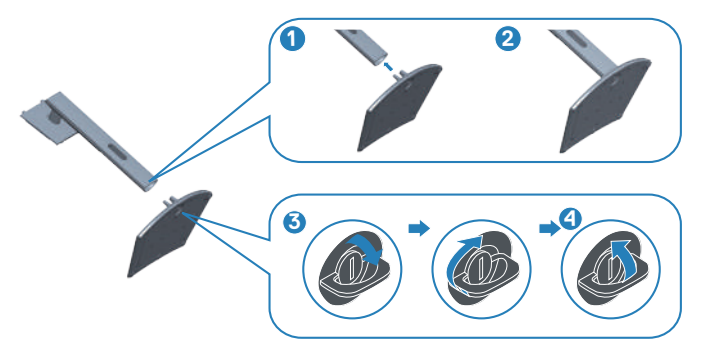

**D**<sup></sup>

5. Wsuń zaczepy zespołu podstawy do gniazd w monitorze i dociśnij zespół podstawy do momentu zablokowania na miejscu.

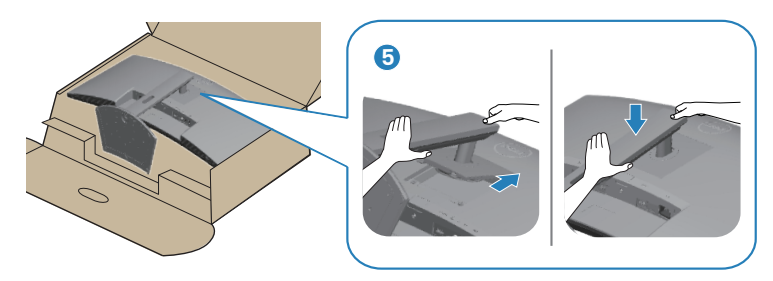

6. Ustaw monitor w pozycji pionowej.

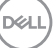

## <span id="page-31-1"></span><span id="page-31-0"></span>**Podłączenie monitora**

- **OSTRZEŻENIE: Przed rozpoczęciem jakichkolwiek procedur z tej części wykonaj** [Instrukcje bezpieczeństwa](#page-5-1)**.**
- **UWAGA: Monitory Dell są zaprojektowane do optymalnej pracy z dostarczonymi w opakowaniu kablami Dell. Firma Dell nie gwarantuje jakości wideo i jakości działania, jeżeli używane są kable innej firmy niż Dell.**
- **UWAGA: Przed podłączeniem kabli do monitora należy je przeprowadzić przez otwór do prowadzenia kabli.**
- **UWAGA: Nie należy podłączać jednocześnie wszystkich kabli do komputera.**
- **UWAGA: Ilustracje służą wyłącznie jako odniesienie. Wygląd komputera może być inny.**

W celu podłączenia monitora do komputera:

- 1. Wyłącz komputer i odłącz kabel zasilający.
- 2. Podłącz kabel HDMI lub kabel USB-C (zakup opcjonalny) od monitora do komputera.
- 3. Podłącz kabel USB wysyłania danych (dostarczony z monitorem) do odpowiedniego portu USB 3.0 komputera. (Szczegółowe informacje można sprawdzić w części [Widok z dołu](#page-13-1))
- 4. Podłącz urządzenia peryferyjne USB 3.0 do portów pobierania danych USB 3.0 monitora.

#### **Podłączanie kabla USB-C i USB 3.0**

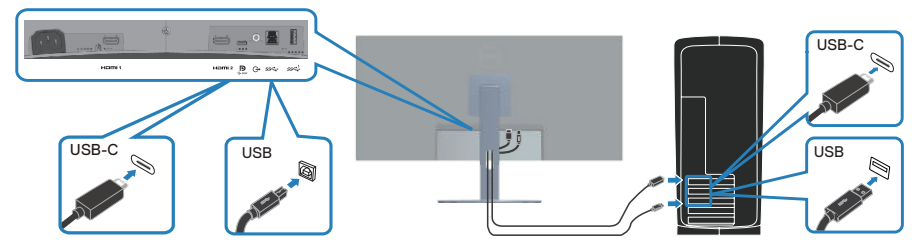

5. Podłącz kable zasilające komputera i monitora do ściennego gniazda zasilania.

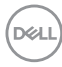

## <span id="page-32-0"></span>**Porządkowanie kabli**

Użyj gniazda do prowadzenia kabli w celu uporządkowania kabli podłączonych do monitora.

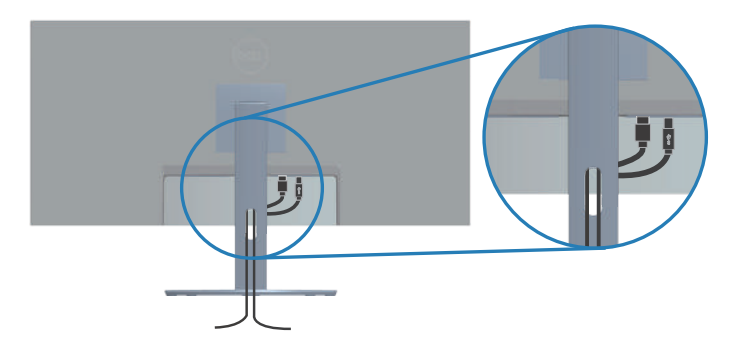

## **Zabezpieczanie monitora z użyciem blokady Kensington (opcjonalna)**

Zabezpieczenie - gniazdo blokady znajduje się na spodzie monitora. (Patrz [Zabezpieczenie - gniazdo blokady](#page-13-2)). Monitor należy przymocować do stołu używając blokady zabezpieczenia Kensington.

Więcej informacji o korzystaniu z blokady Kensington (sprzedawanej oddzielnie), można znaleźć w dostarczonej z blokadą dokumentacji.

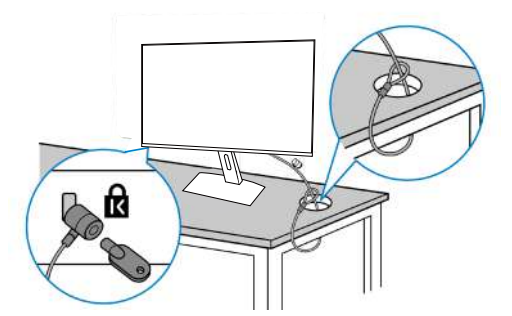

**UWAGA: Rysunek służy wyłącznie jako ilustracja. Wygląd blokady może być różny.** 

## <span id="page-33-1"></span><span id="page-33-0"></span>**Demontaż podstawy**

- **UWAGA: Aby zapobiec zarysowaniu ekranu LCD przy zdejmowaniu podstawy, należy się upewnić, że monitor jest umieszczony na miękkiej powierzchni i zachować ostrożność podczas jego obsługi.**
- **UWAGA: Następujące czynności dotyczą zdejmowania podstawy dostarczonej z monitorem. Podczas zdejmowania podstawy zakupionej z dowolnego, innego źródła, należy wykonać instrukcje, dostarczone z tą podstawą.**

Aby zdjąć podstawę:

1. Połóż monitor na miękkiej tkaninie lub poduszce na krawędzi biurka.

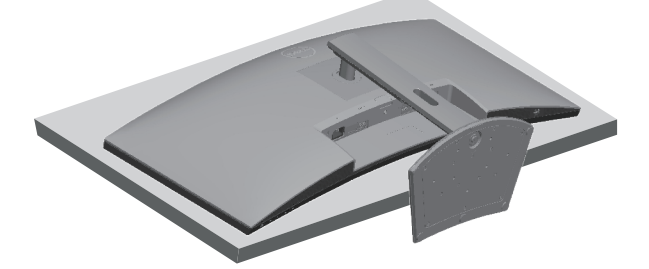

2. Naciśnij i przytrzymaj przycisk zwolnienia podstawy, a następnie odłącz podstawę od monitora, podnosząc ją do góry.

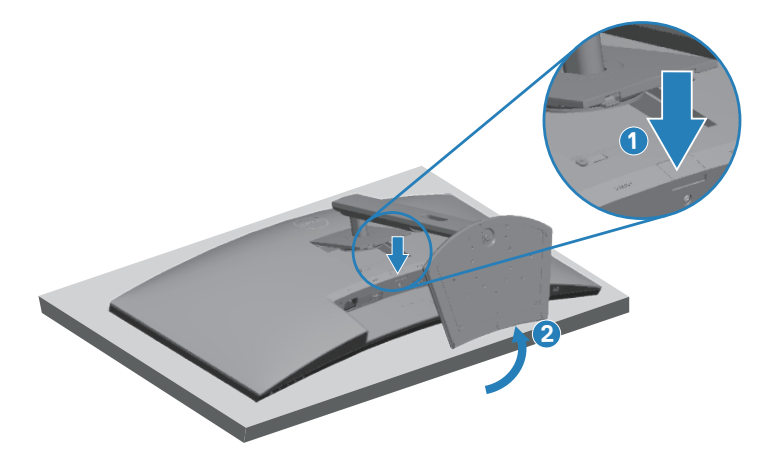

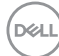

<span id="page-34-0"></span>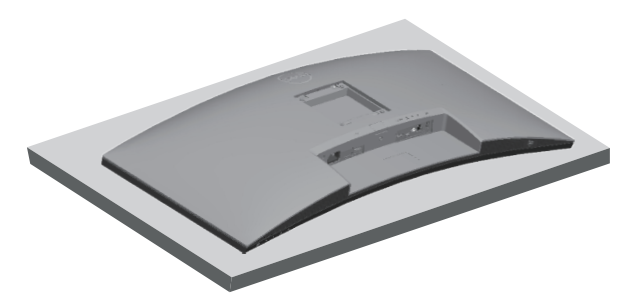

**Montaż na ścianie (opcjonalnie)**

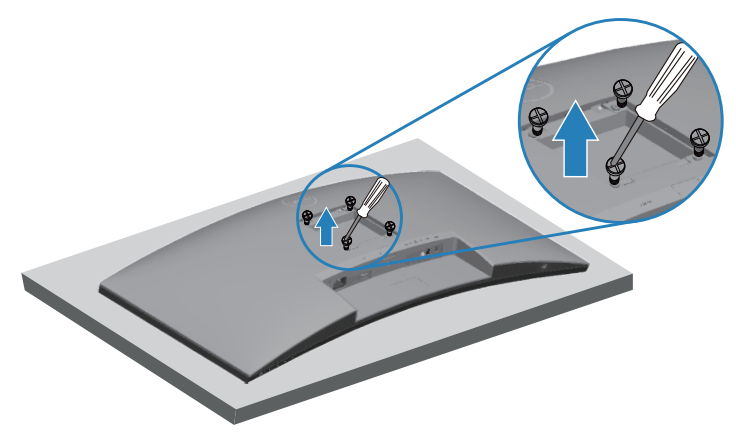

(Wymiary śruby: M4 x 10 mm).

Należy sprawdzić dokumentację dostarczoną z zestawem do montażu ściennego, zgodnym z VESA.

- 1. Połóż monitor na miękkiej tkaninie lub poduszce na krawędzi biurka.
- 2. Zdemontuj podstawę. Szczegółowe informacje można znaleźć w części [Demontaż podstawy.](#page-33-1)
- 3. Wykręć cztery śruby mocujące panel z monitorem.
- 4. Przymocuj do monitora wspornik montażowy z zestawu do mocowania na ścianie.
- 5. W celu zamocowania monitora na ścianie należy sprawdzić dokumentację dostarczoną z zestawem do montażu na ścianie.

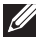

**UWAGA: Do używania wyłącznie ze wspornikami do montażu na ścianie z certyfikatem UL, CSA lub GS o minimalnym udźwigu/nośności 26,6 kg.**

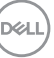

## <span id="page-35-2"></span><span id="page-35-0"></span>**Obsługa monitora**

## **Włączanie zasilania monitora**

Naciśnij przycisk w celu włączenia monitora.

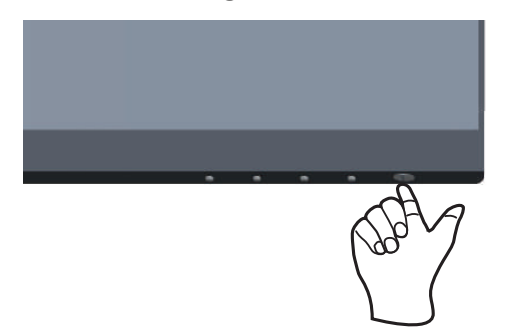

## <span id="page-35-1"></span>**Używanie przycisków sterowania**

Przyciski sterowania na dolnej krawędzi monitora umożliwiają regulację wyświetlanego obrazu.

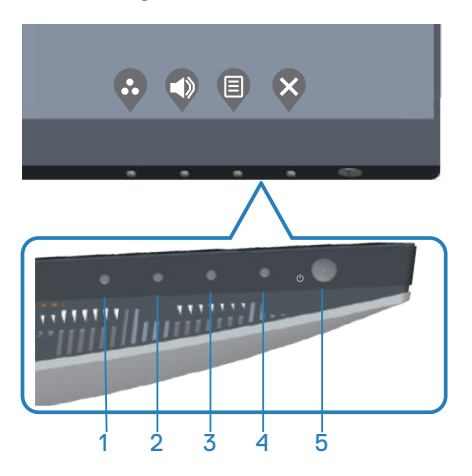

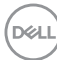

### <span id="page-36-0"></span>**Przyciski sterowania**

W poniższej tabeli znajduje się opis przycisków sterowania:

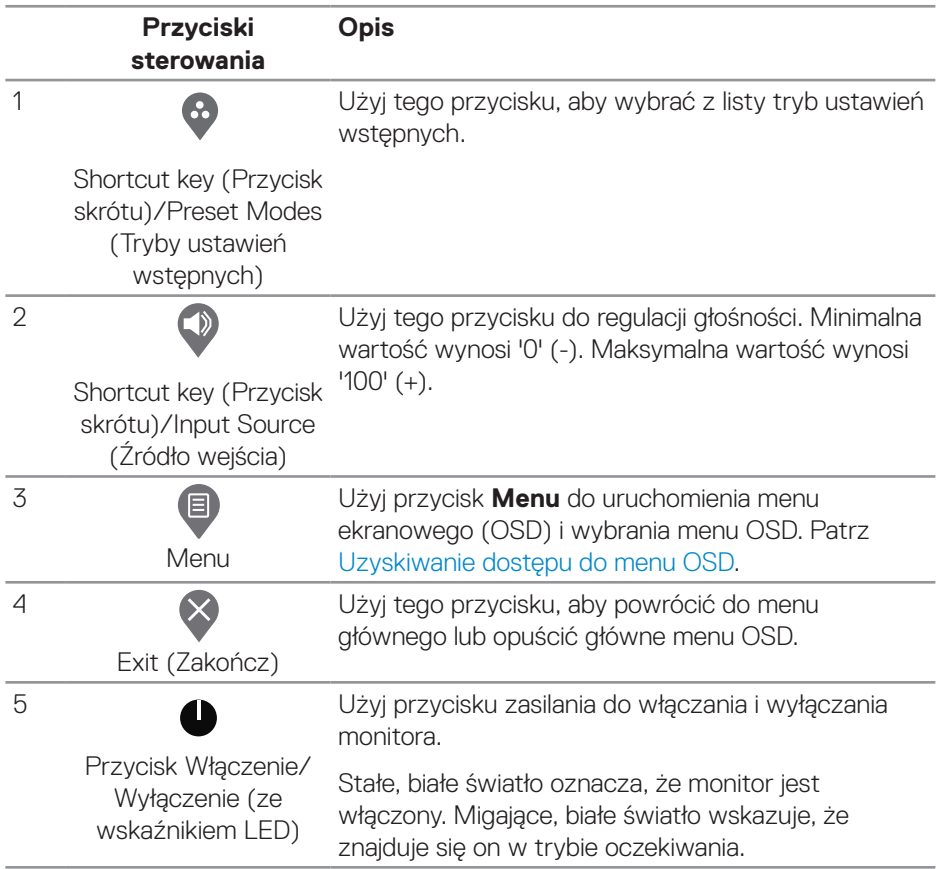

DELL

#### <span id="page-37-0"></span>**Elementy sterowania menu OSD**

Użyj przyciski na dole monitora do regulacji ustawień obrazu.

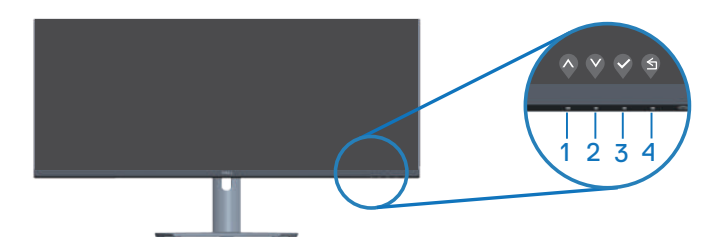

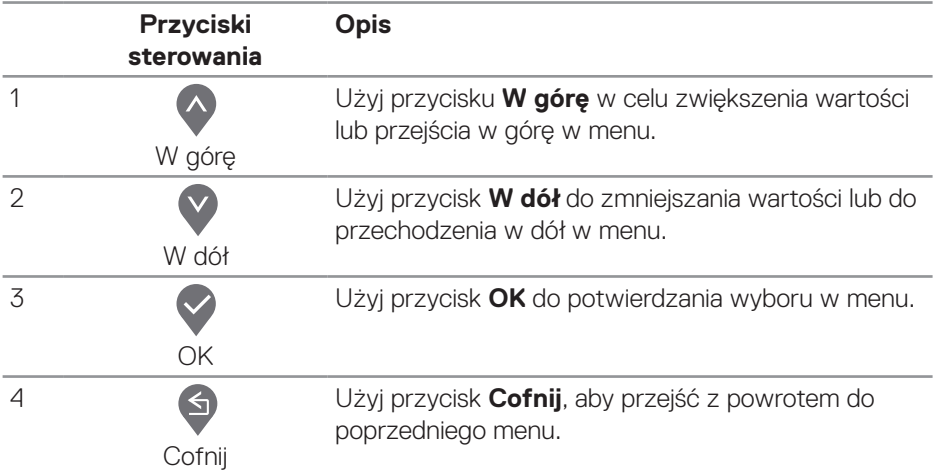

## <span id="page-38-0"></span>**Korzystanie z menu ekranowego (OSD)**

<span id="page-38-1"></span>**Uzyskiwanie dostępu do menu OSD**

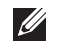

**UWAGA: Wprowadzone zmiany są zapisywane automatycznie po przejściu do innego menu, wyjściu z menu OSD lub jego automatycznym wyłączeniu.**

1. Naciśnij przycisk (, aby wyświetlić główne menu OSD.

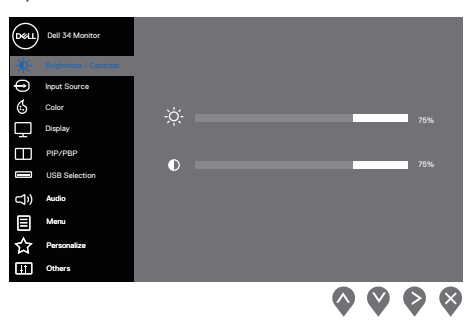

- 2. Naciśnij przyciski  $\land$  i  $\lor$ , aby przełączyć między opcjami ustawień. Po przesunięciu z jednej ikony na drugą, zostanie podświetlona opcja.
- 3. Naciśnij raz przycisk i lub w lub w celu uaktywnienia podświetlonej opcji.
- 4. Naciśnij przyciski  $\bigcirc$  i  $\bigcirc$ , aby wybrać wymagany parametr.
- 5. Naciśnij przycisk  $\triangleright$ , a następnie użyj przycisk  $\lozenge$  lub  $\triangleright$ , zgodnie ze wskazaniami w menu w celu wykonania zmian.
- 6. Wybierz przycisk  $\bigcirc$ , aby wrócić do poprzedniego menu lub przycisk  $\bigcirc$ , aby zaakceptować lub powrócić do poprzedniego menu.

DØLI

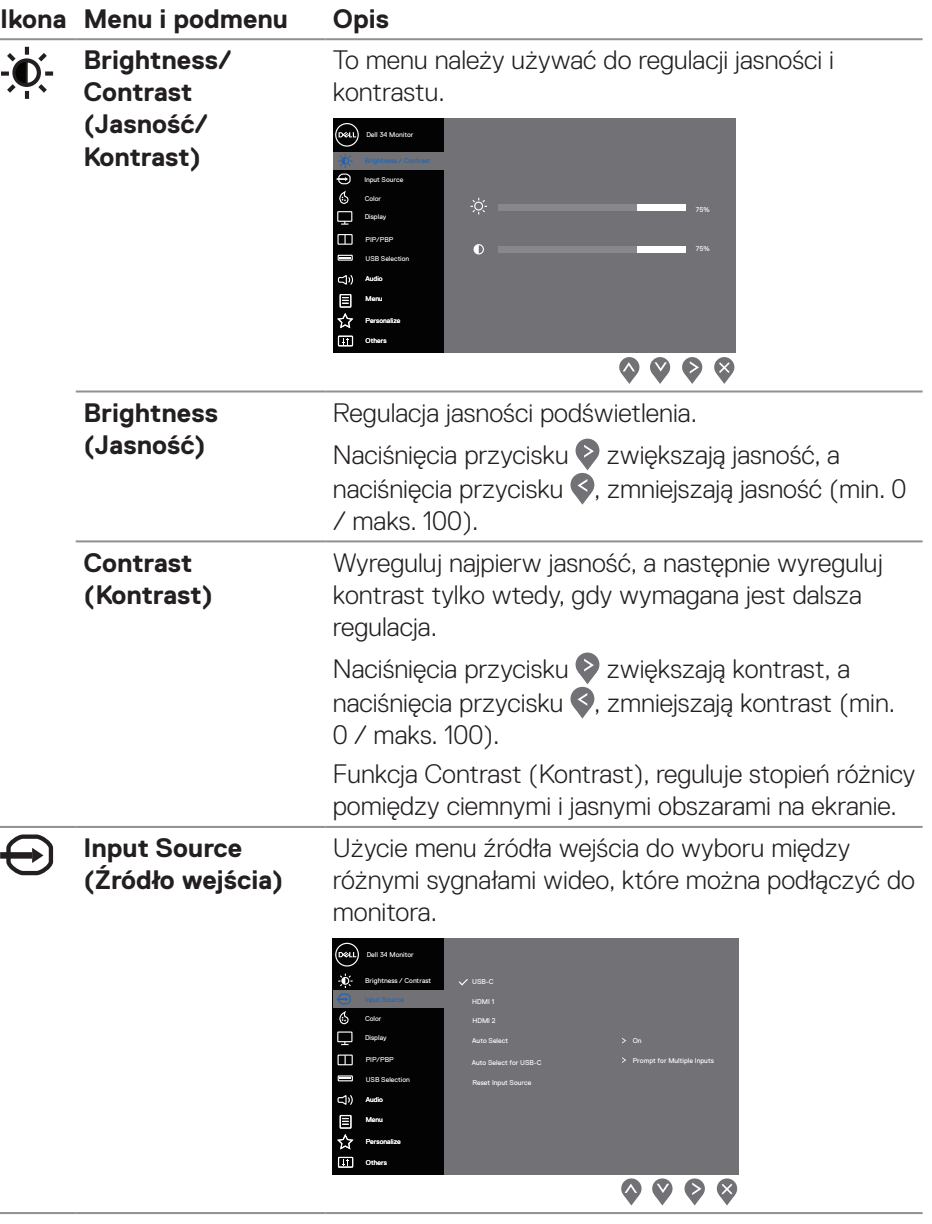

<span id="page-39-0"></span>i,

J.

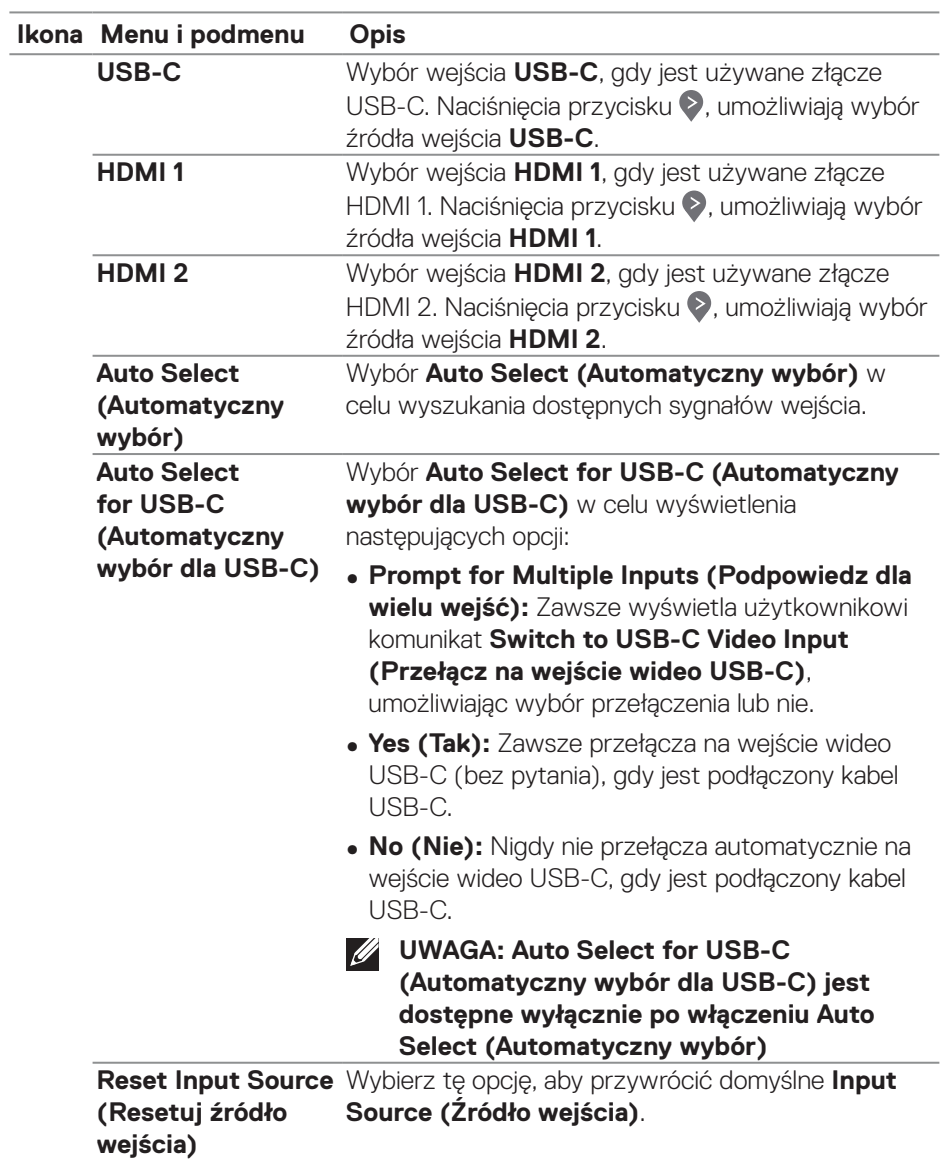

 $(\overline{DCL}$ 

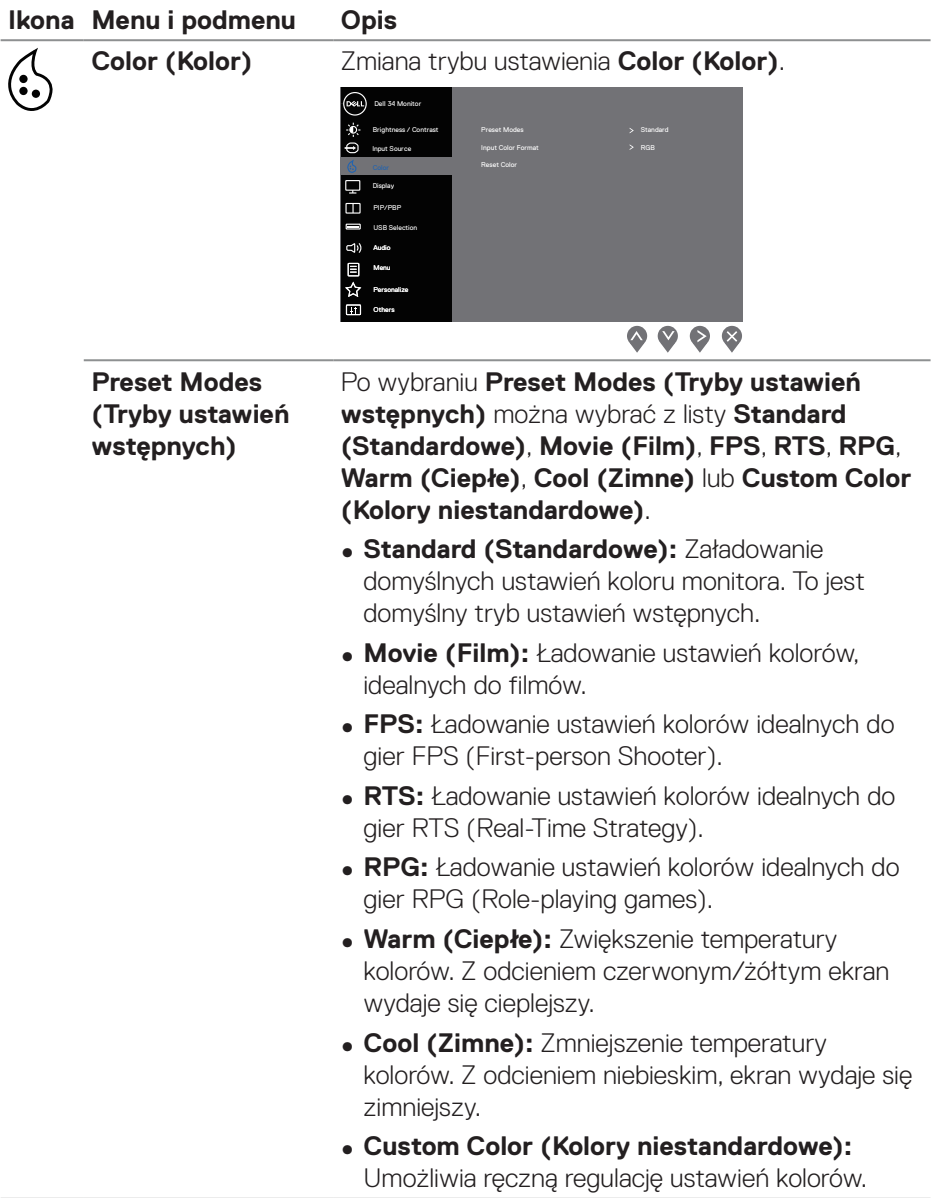

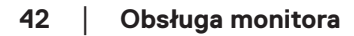

 $(PELL)$ 

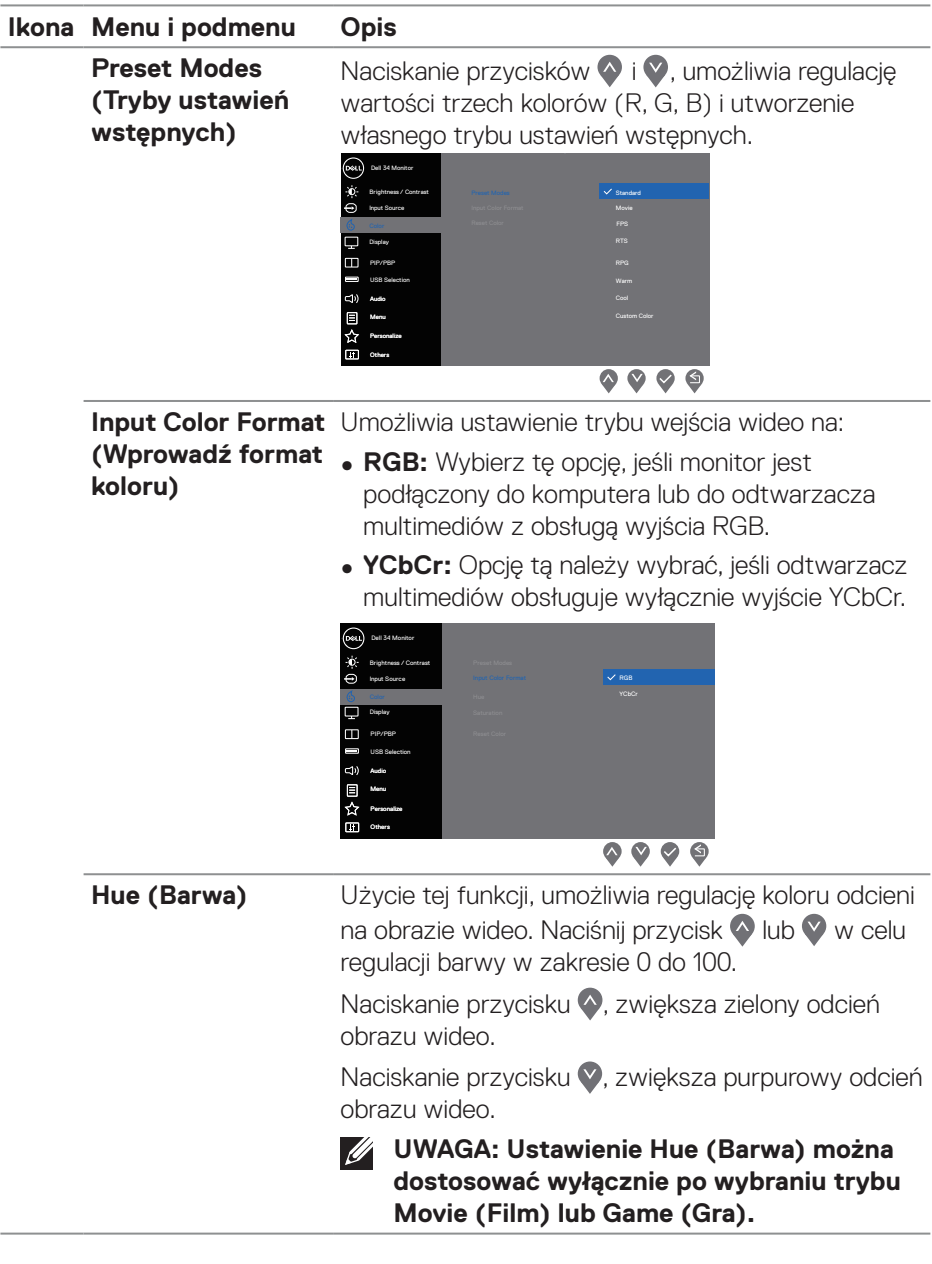

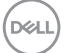

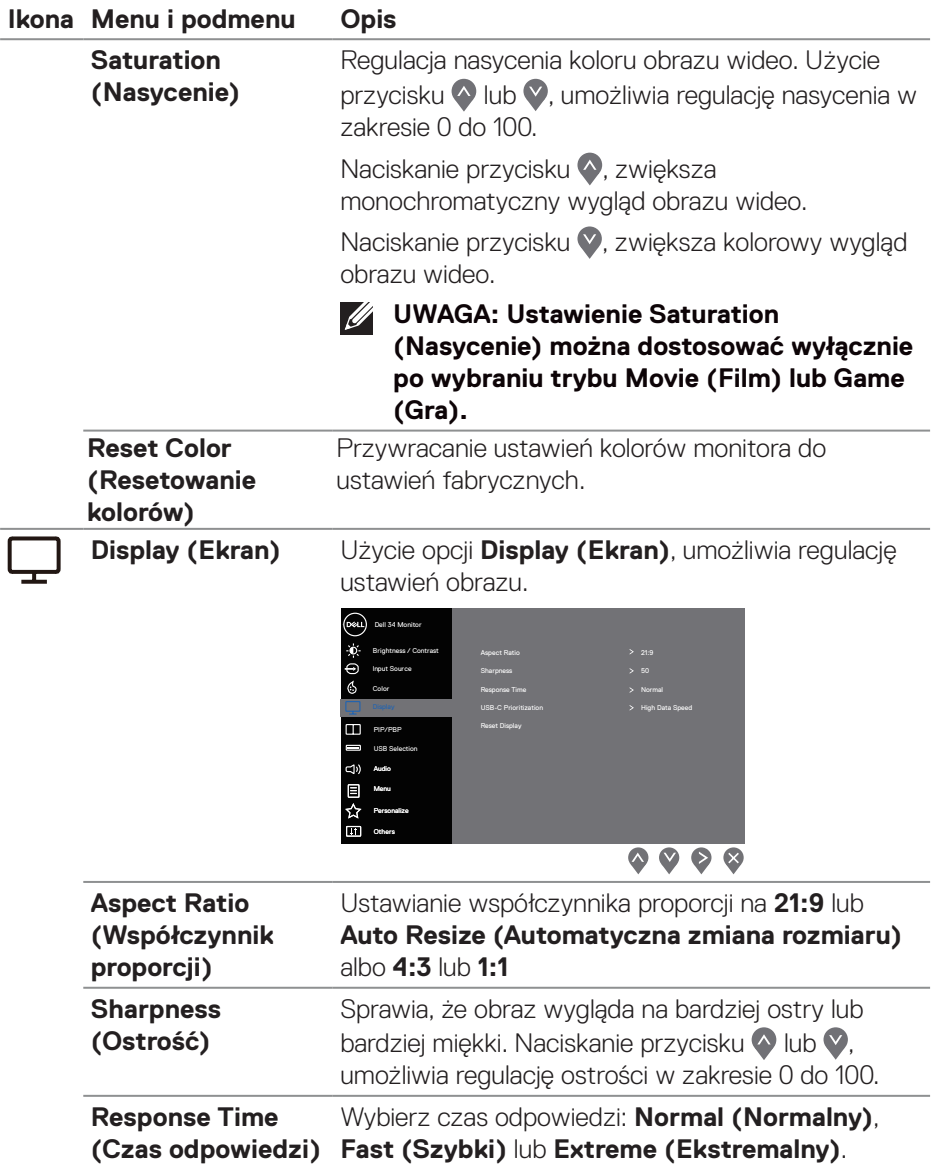

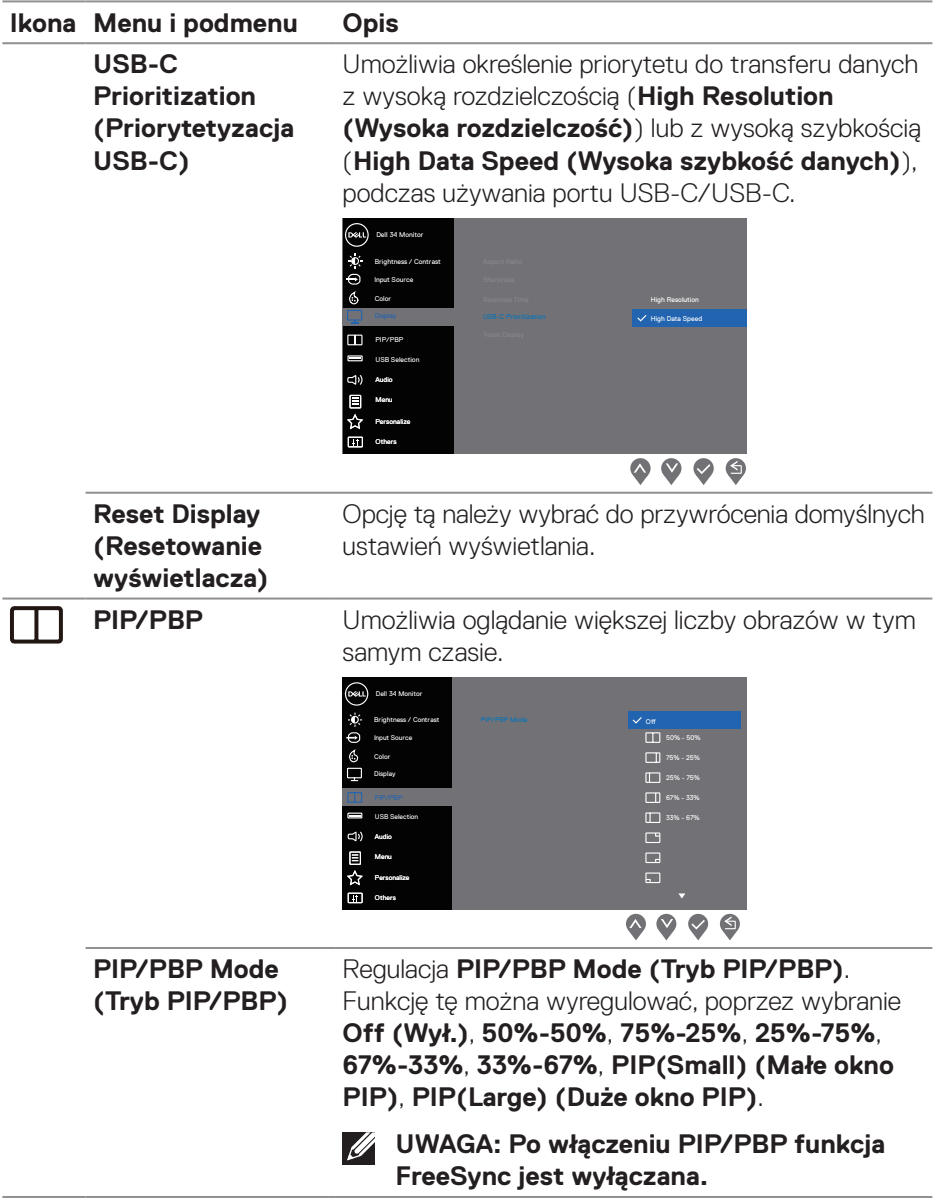

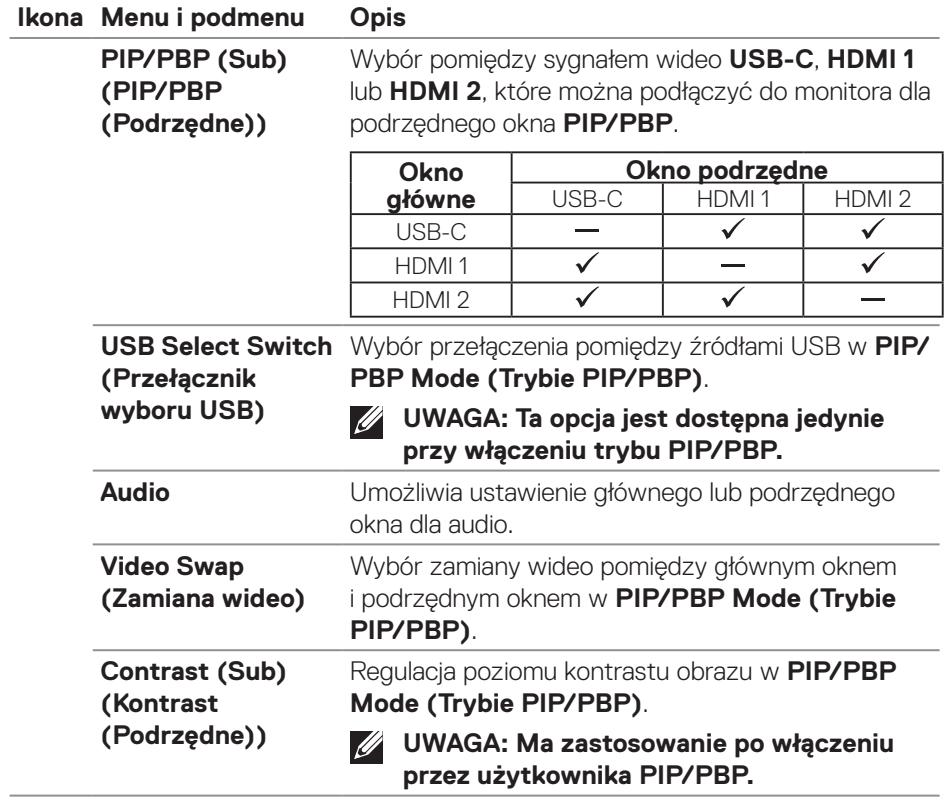

 $(\overline{DCL}$ 

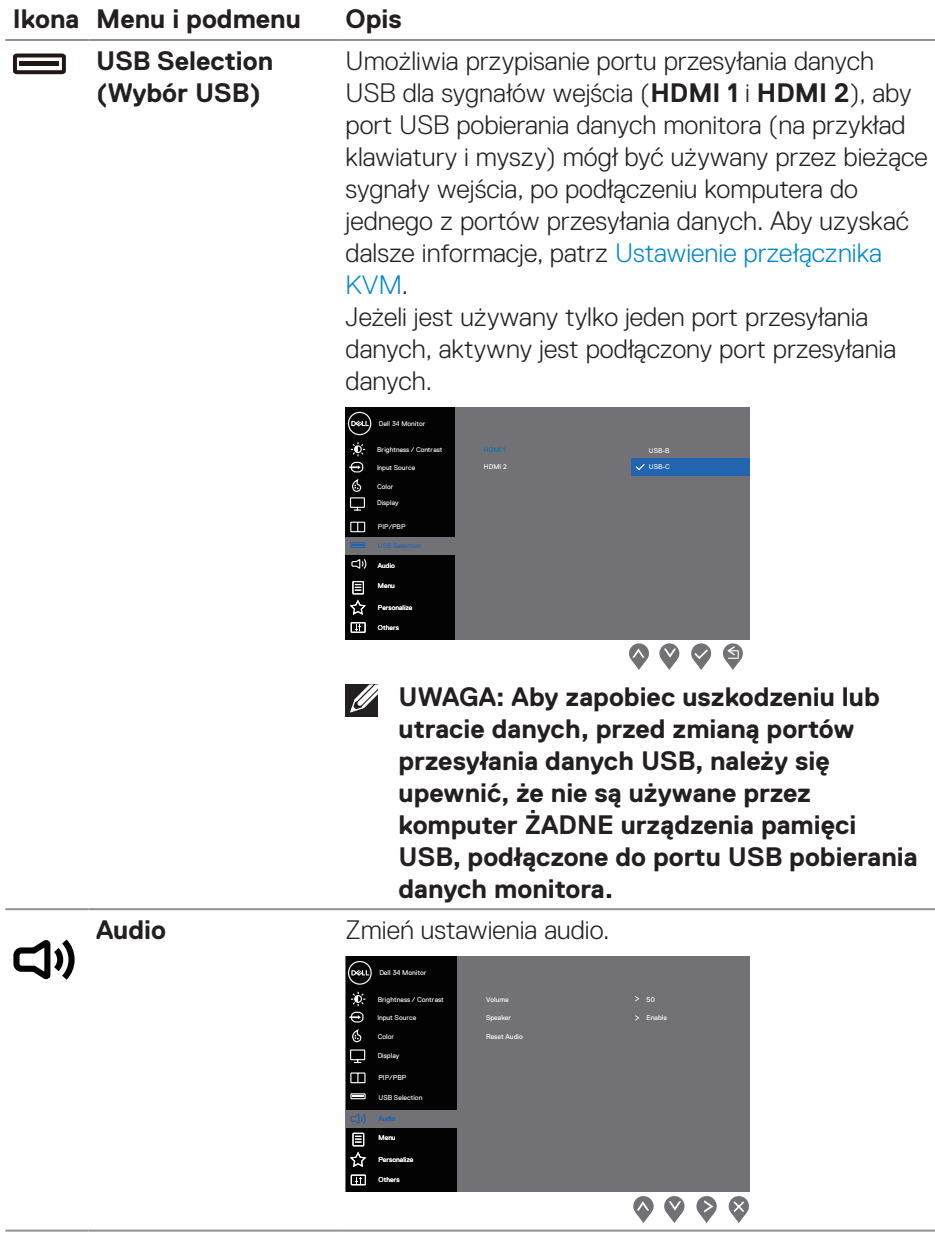

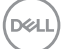

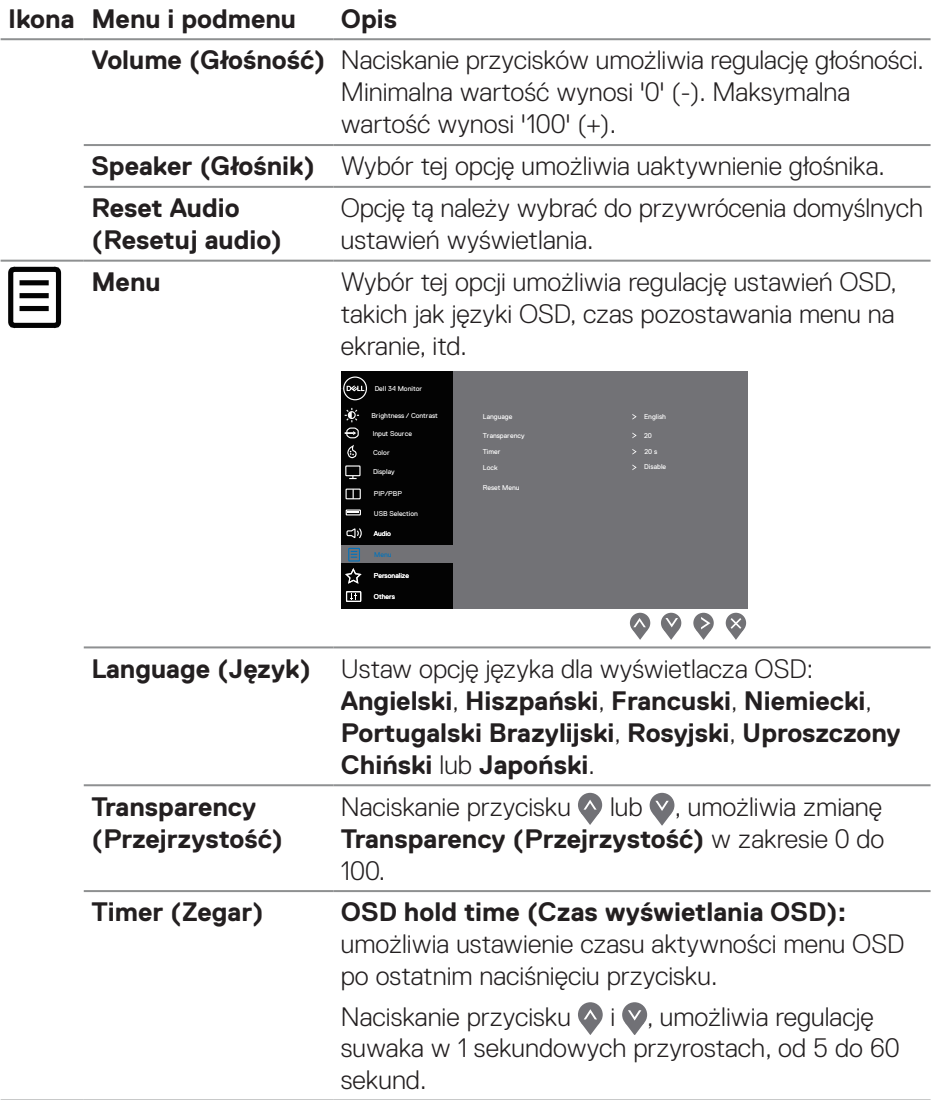

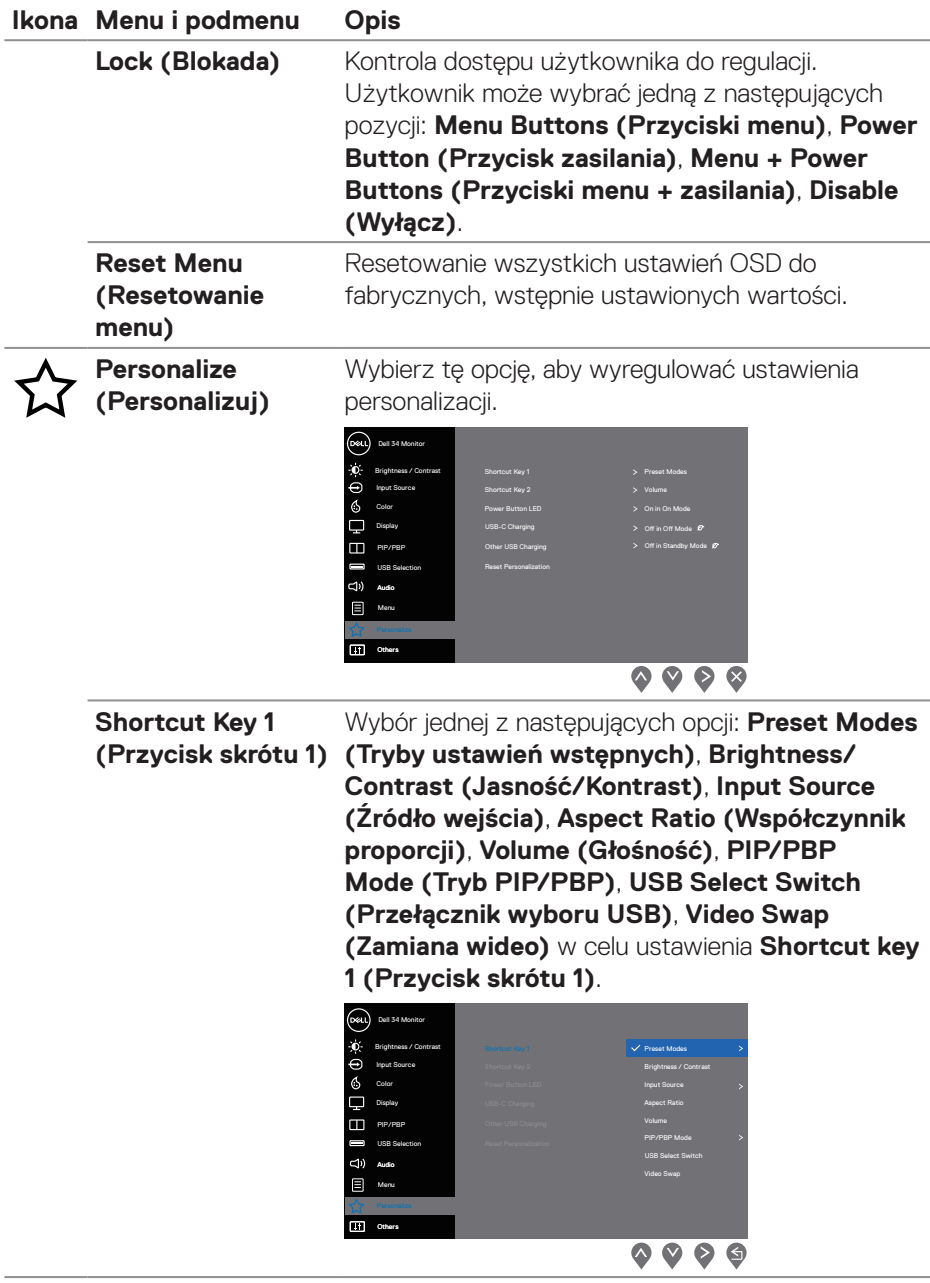

 $(\sim$ LL

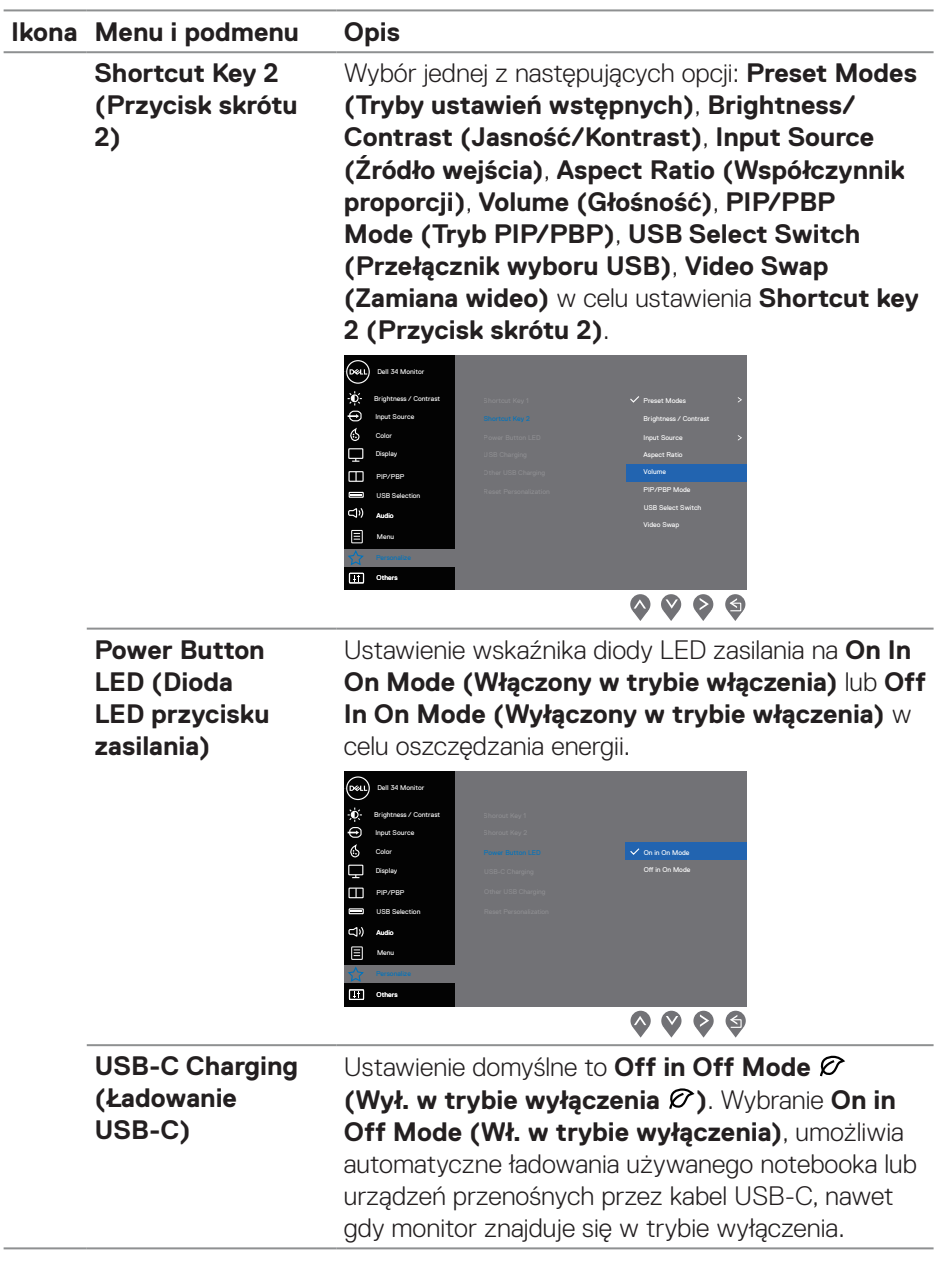

÷

 $(\overline{DCL}$ 

÷,

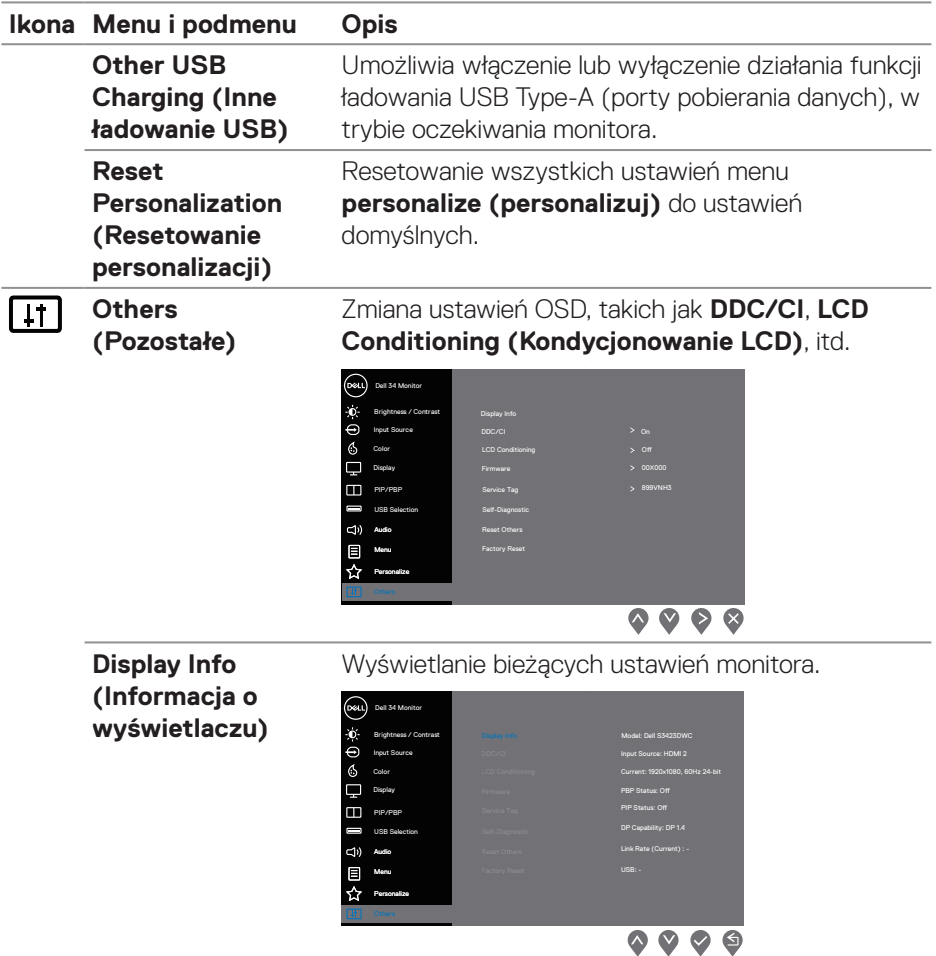

 $\begin{pmatrix} 1 & 1 \\ 1 & 1 \\ 1 & 1 \end{pmatrix}$ 

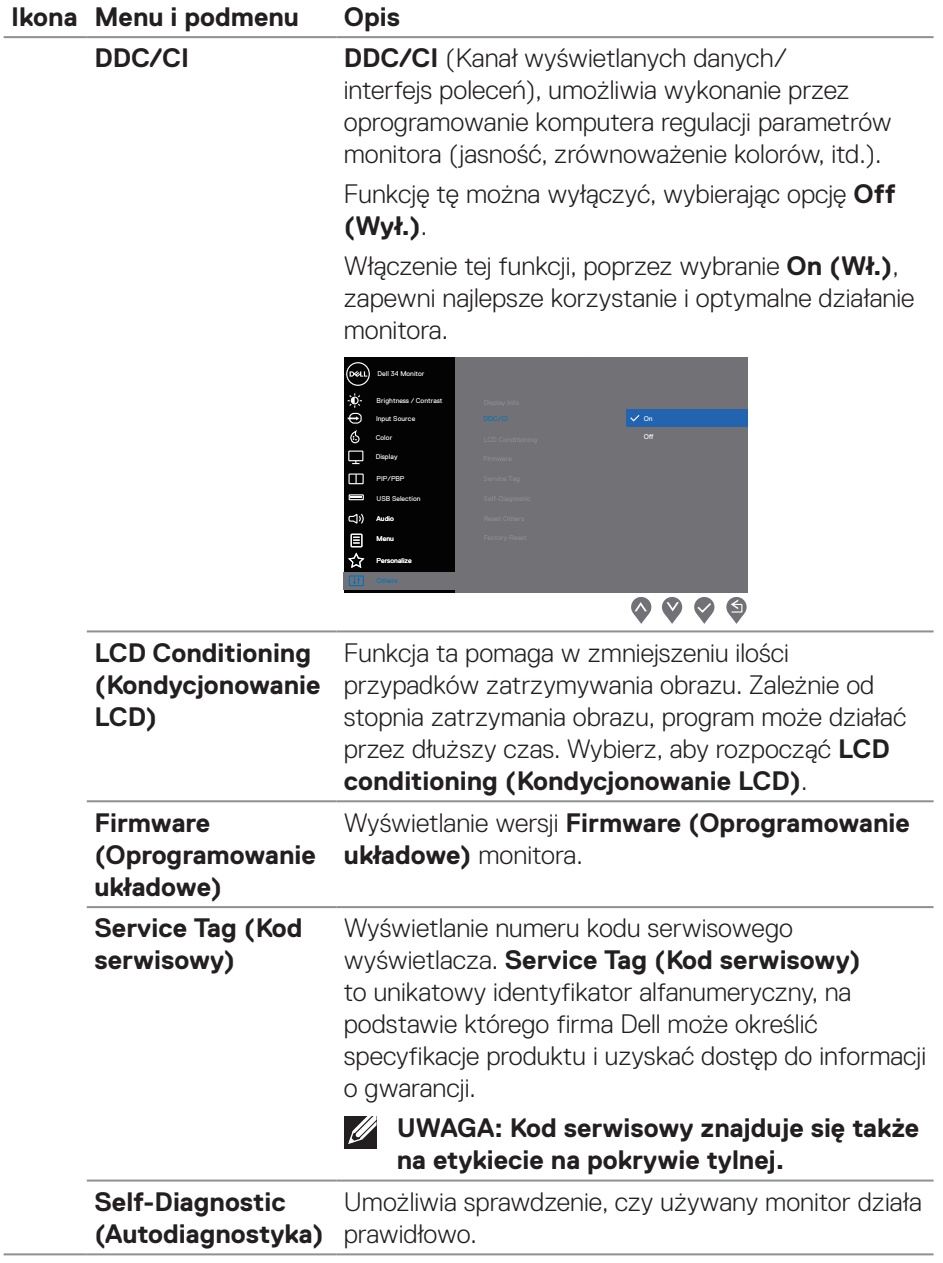

 $(\overline{DCL}$ 

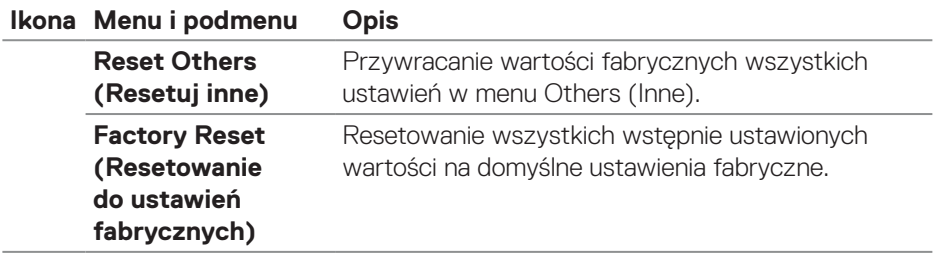

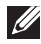

**UWAGA: Monitor ma wbudowaną funkcję automatycznej kalibracji jasności w celu skompensowania starzenia się diod LED.**

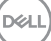

#### <span id="page-53-0"></span>**Blokada przycisków menu i zasilania**

Uniemożliwia użytkownikom dostęp lub zmianę ustawień menu OSD na wyświetlaczu.

Domyślnie, ustawienie blokady przycisku Menu i przycisku zasilania jest wyłączone.

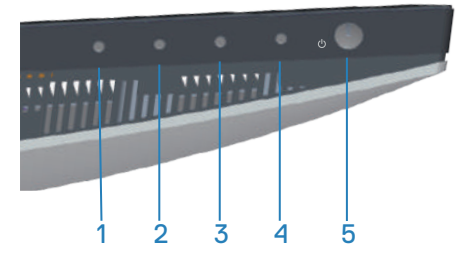

Aby uzyskać dostęp do menu blokady, naciśnij i przytrzymaj na cztery sekundy, przycisk **Exit (Zakończ)** (przycisk 4). Menu Lock (Blokada) pojawia się w dolnym, prawym rogu wyświetlacza.

**UWAGA: Dostęp do menu Lock (Blokada) można uzyskać z użyciem tej metody, gdy przyciski Menu i zasilania są w stanie odblokowania.**

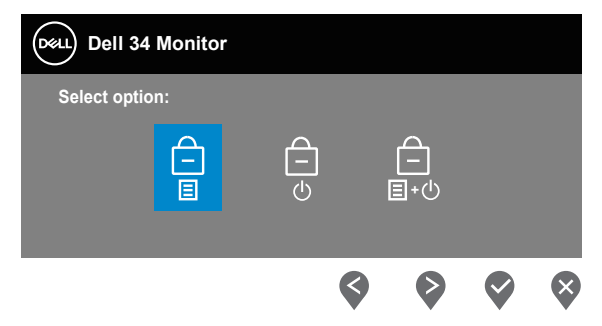

Aby uzyskać dostęp do menu odblokowania, naciśnij i przytrzymaj na cztery sekundy, przycisk **Exit (Zakończ)** (przycisk 4). W dolnym, prawym rogu wyświetlacza pojawi się menu Unlock (Odblokowanie).

**UWAGA: Do menu Odblokowanie można uzyskać dostęp, gdy przyciski**  <u>f</u> **Menu są zablokowane.**

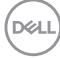

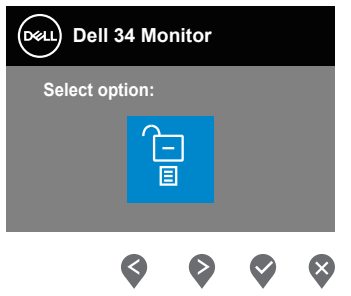

Dostępne są trzy opcje blokady.

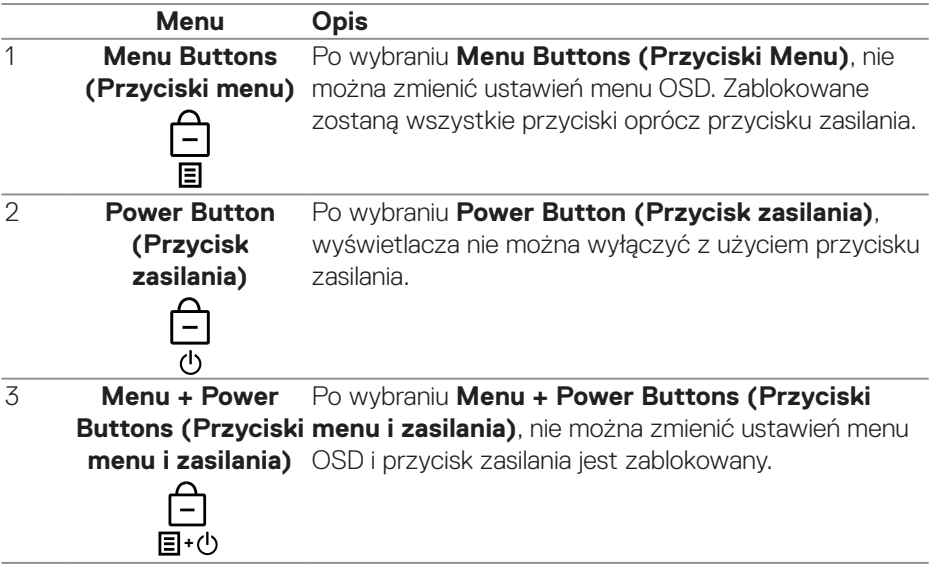

### **UWAGA: Aby uzyskać dostęp do menu Lock (Blokada) lub Unlock (Odblokowanie) - naciśnij i przytrzymaj na cztery sekundy, przycisk Exit (Zakończ) (przycisk 4).**

W następujących scenariuszach, ikona  $\bigcirc$  pojawia się na środku wyświetlacza:

- Po naciśnięciu przycisku Up (W górę) (przycisk 1), przycisku Down (W dół) (przycisk 2), przycisku Menu (przycisk 3) lub przycisku Exit (Zakończ) (przycisk 4). Oznacza to, że przyciski menu OSD są w stanie zablokowania.
- Po naciśnięciu przycisku zasilania (przycisk 5). Oznacza to, że przycisk zasilania jest w stanie zablokowania.

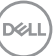

<span id="page-55-0"></span>• Po naciśnięciu jednego z pięciu przycisków. Oznacza to, że przyciski menu OSD i przycisk zasilania są w stanie zablokowania.

#### **Odblokowanie menu OSD i przycisków zasilania:**

- 1. Naciśnij i przytrzymaj na cztery sekundy, przycisk Exit (Zakończ) (przycisk 4). Pojawi się menu Unlock (Odblokowanie).
- 2. Wybierz ikonę odblokowania <sub>(Fil</sub>, aby odblokować przyciski na wyświetlaczu.

#### **Komunikaty ostrzeżeń OSD**

Jeśli monitor nie obsługuje określonego trybu rozdzielczości, wyświetlony zostanie poniższy komunikat:

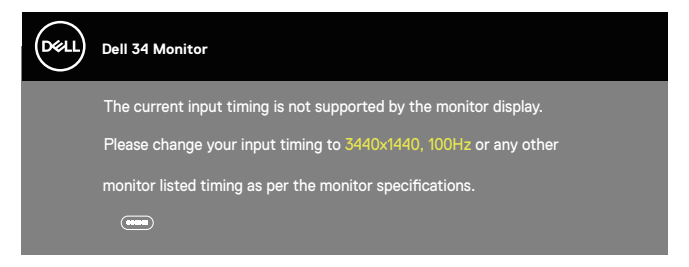

Oznacza to, że monitor nie może zsynchronizować się z sygnałem odbieranym z komputera. Sprawdź [Dane techniczne monitora](#page-16-1) w celu uzyskania informacji o zakresach częstotliwości poziomej i pionowej, obsługiwanych przez ten monitor. Zalecany tryb to 3440 x 1440.

Przed wyłączeniem funkcji **DDC/CI**, wyświetlany jest następujący komunikat:

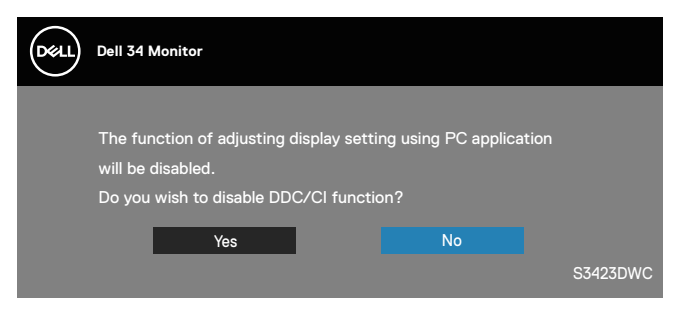

DØ

Po przejściu monitora do **Standby Mode (Tryb oczekiwania)**, wyświetlany jest następujący komunikat:

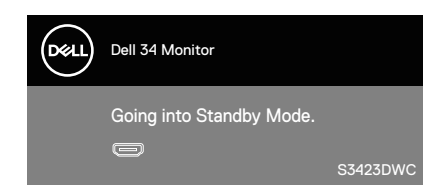

Po naciśnięciu dowolnego przycisku, oprócz przycisku zasilania, w zależności od wybranego wejścia, wyświetlane są następujące komunikaty:

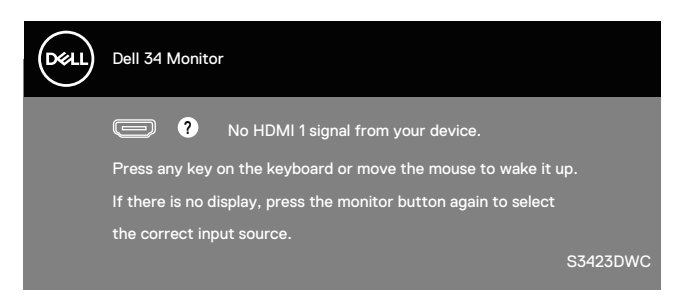

Jeśli kabel HDMI lub USB-C nie jest podłączony, wyświetlane jest okno dialogowe, jak pokazano poniżej. Po pozostawieniu w tym stanie na 4 minuty, monitor przejdzie do Standby Mode (Tryb oczekiwania).

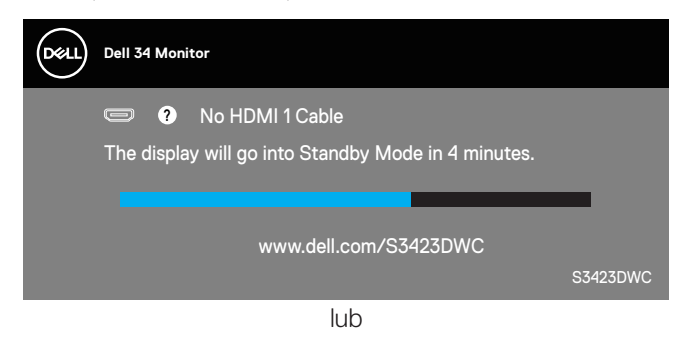

**NO** 

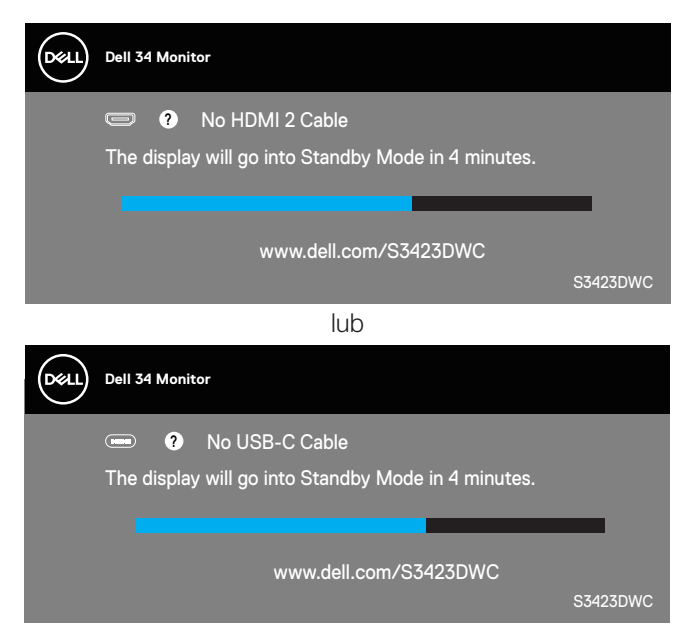

OSD działa wyłącznie w trybie normalnego działania. Po naciśnięciu dowolnego przycisku w trybie wyłączenia aktywności, wyświetlany jest następujący komunikat:

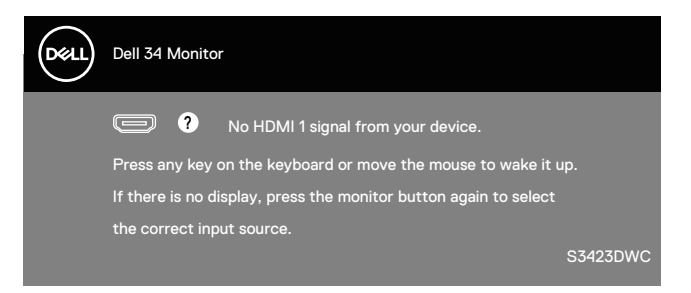

Uaktywnij komputer i monitor w celu uzyskania dostępu do menu ekranowego. Więcej informacji można znaleźć w części [Rozwiązywanie problemów](#page-63-1).

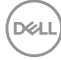

## <span id="page-58-0"></span>**Ustawianie maksymalnej rozdzielczości**

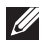

#### **UWAGA: Czynności mogą się nieznacznie różnić w zależności od używanej wersji systemu Windows.**

Aby ustawić maksymalną rozdzielczość dla monitora:

W systemie Windows 8.1:

- 1. Dla Windows 8.1: wybierz kafelek Pulpit, aby przełączyć na klasyczny wygląd pulpitu.
- 2. Kliknij prawym przyciskiem na pulpicie i kliknij **Screen Resolution (Rozdzielczość ekranu)**.
- 3. Jeżeli podłączony jest więcej niż jeden monitor upewnij się, że wybrano **S3423DWC.**
- 4. Kliknij rozwijaną listę **Screen Resolution (Rozdzielczość ekranu)** i wybierz **3440 x 1440**.
- 5. Kliknij **OK**.

W Windows 10 i Windows 11:

- 1. Kliknij prawym przyciskiem dowolne miejsce na pulpicie i kliknij **Display settings (Ustawienia ekranu)**.
- 2. Jeżeli podłączony jest więcej niż jeden monitor pamiętaj, aby wybrać **S3423DWC.**
- 3. Kliknij rozwijaną listę **Display Resolution (Rozdzielczość ekranu)** i wybierz **3440 x 1440**.
- 4. Kliknij **Keep changes (Zachowaj zmiany)**.

Jeśli nie widać jako opcji **3440 x 1440**, może to oznaczać konieczność aktualizacji sterownika karty graficznej do najnowszej wersji. W zależności od komputera, wykonaj jedną z następujących procedur:

W przypadku posiadania komputera desktop lub komputera przenośnego Dell:

• Przejdź na stronę internetową **https://www.dell.com/support**, wprowadź swój kod serwisowy i pobierz najnowszy sterownik dla używanej karty graficznej.

Jeśli używany jest komputer innej marki niż Dell (laptop lub desktop):

- Przejdź na stronę pomocy technicznej dla komputera i pobierz najnowsze sterowniki grafiki.
- Przejdź do strony sieciowej producenta karty graficznej i pobierz najnowsze sterowniki karty graficznej.

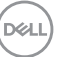

#### <span id="page-59-1"></span><span id="page-59-0"></span>**Ustawienie przełącznika KVM**

Wbudowany przełącznik KVM umożliwia sterowanie 2 komputerami z pojedynczego, podłączonego do monitora zestawu klawiatury i myszy.

Podczas podłączania HDMI + USB-B do komputera 1 i USB-C do komputera 2, należy się upewnić, że **USB** dla **HDMI** jest przypisane do **USB-B** .

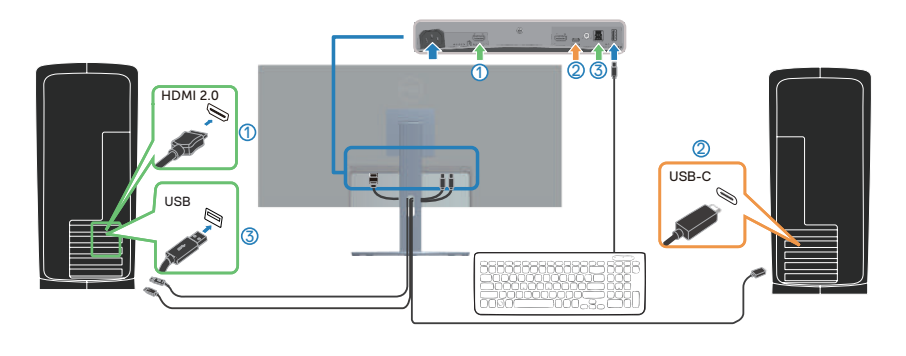

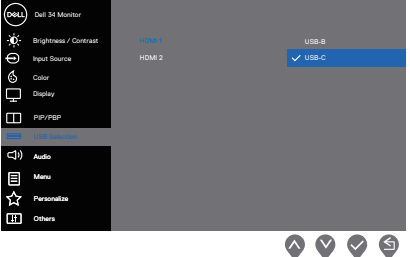

**UWAGA: Połączenie USB-C aktualnie obsługuje transfer wideo i danych.**

**UWAGA: Ponieważ port USB-C obsługuje USB-C Alternate Mode (Tryb alternatywny USB-C ), nie jest konieczne ustawianie USB dla USB-C.**

**UWAGA: Podczas podłączania do różnych, nie pokazanych powyżej źródeł wideo, należy zastosować tę samą metodę do wykonania prawidłowych ustawień dla USB w celu parowania portów.**

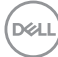

#### <span id="page-60-0"></span>**Ustawienie Auto KVM**

Zamieszczoną poniżej instrukcję można zastosować do konfiguracji Auto KVM dla monitora:

1. Upewnij się, że **PIP/PBP Mode (Tryb PIP/PBP)** jest ustawiony na **Off (Wył.)**.

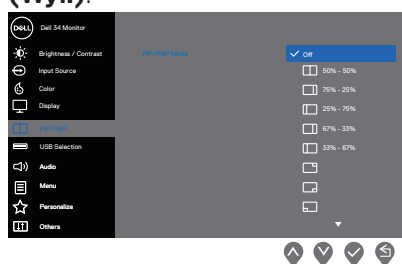

2. Upewnij się, że **Auto Select (Automatyczny wybór)** jest ustawiony na **On (Wł.)** oraz, że **Auto Select for USB-C (Automatyczny wybór dla USB-C)** jest ustawiony na **Yes (Tak)**.

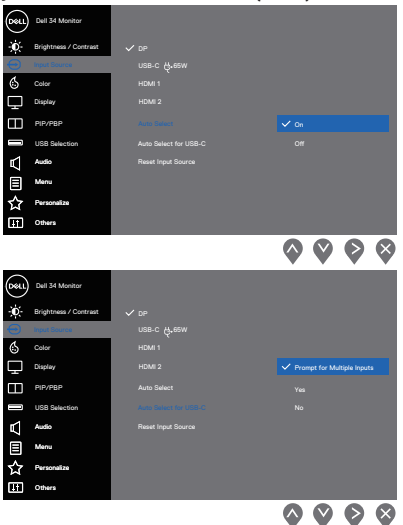

3. Upewnij się, że są odpowiednio skonfigurowane porty USB i wejścia wideo.

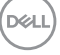

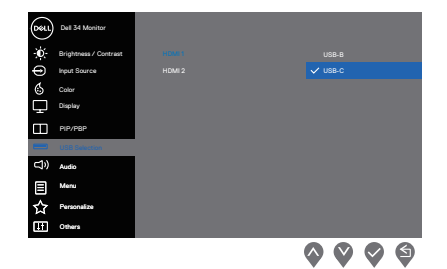

**UWAGA: Dla połączenia USB-C, nie są wymagane żadne dalsze ustawienia.**

### <span id="page-62-0"></span>**Nachylanie i wysuwanie w pionie**

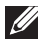

**UWAGA: Podane wartości dotyczą podstawy dostarczonej z monitorem. W celu zamocowania jakiejkolwiek innej podstawy należy zapoznać się z dołączoną do niej dokumentacją.**

#### **Nachylanie z wysuwaniem**

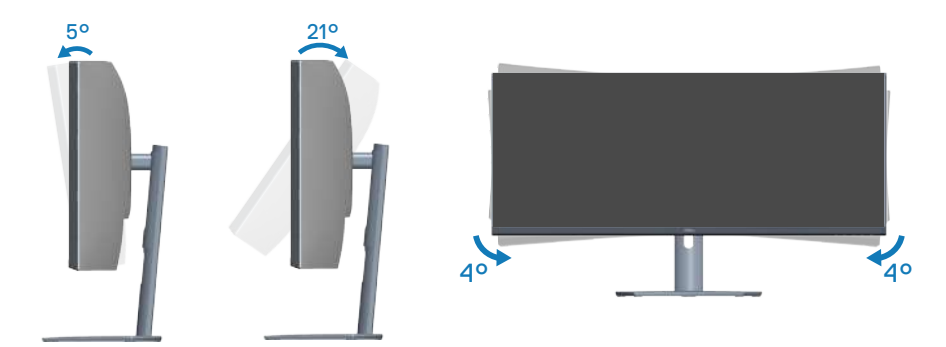

**UWAGA: Po dostarczeniu monitora z fabryki, podstawa jest odłączona. UWAGA: Kąt nachylenia tego monitora mieści się w zakresie -4° do**   $\mathscr U$ **+4°, nie umożliwiając przekręcania.**

**Wysuwanie w pionie**

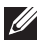

**UWAGA: Podstawę można wysunąć w pionie do wysokości 100 mm.** 

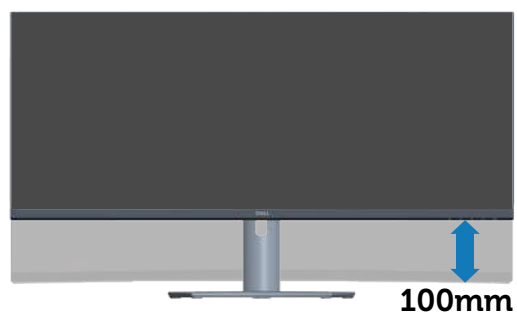

**D**ELL

## <span id="page-63-1"></span><span id="page-63-0"></span>**Rozwiązywanie problemów**

**OSTRZEŻENIE: Przed rozpoczęciem jakichkolwiek procedur z tej części wykonaj** [Instrukcje bezpieczeństwa](#page-5-1)**.**

### **Autotest**

Monitor ma funkcję autotestu, umożliwiającą sprawdzenie poprawności jego działania. Jeśli monitor i komputer są prawidłowo podłączone, ale ekran monitora pozostaje ciemny należy uruchomić autotest monitora, wykonując następujące czynności:

- 1. Wyłącz komputer i monitor.
- 2. Odłącz wszystkie kable wideo od monitora. Dzięki temu komputer nie będzie brał udziału w procedurze.
- 3. Włącz monitor.

Jeśli monitor działa prawidłowo, wykryty zostanie brak sygnału i pojawia się jeden z poniższych komunikatów. W trybie autotestu, dioda LED zasilania świeci białym światłem.

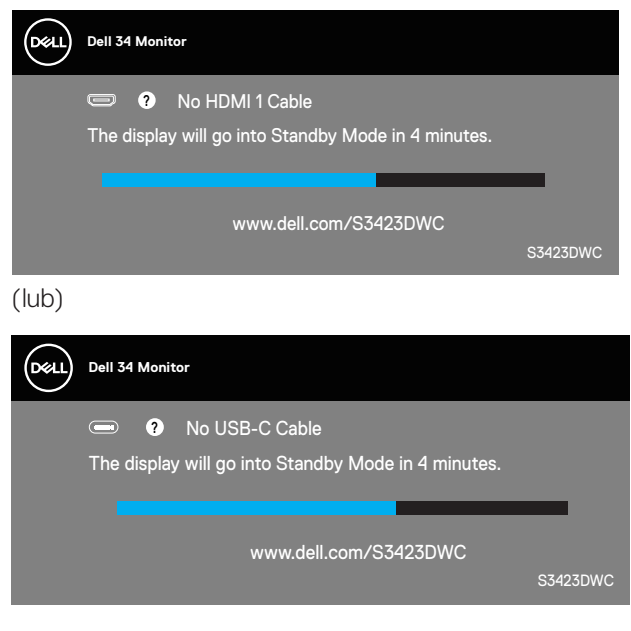

**D**<sup></sup>

#### <span id="page-64-0"></span>**UWAGA: To okno pojawia się także przy normalnym działaniu systemu, jeśli kabel wideo jest odłączony lub uszkodzony.**

4. Wyłącz monitor i podłącz ponownie kabel wideo; a następnie włącz komputer i monitor.

Jeśli po ponownym podłączeniu kabli ekran monitora pozostanie ciemny, należy sprawdzić kartę graficzną i komputer.

### **Wbudowane testy diagnostyczne**

Monitor ma wbudowane narzędzie diagnostyczne. Może ono pomóc w określeniu, czy nieprawidłowości działania ekranu są powiązane z monitorem, czy z komputerem i kartą graficzną.

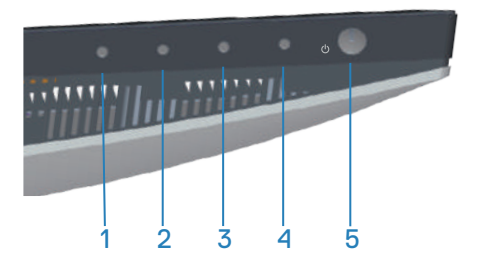

Aby uruchomić wbudowane testy diagnostyczne:

- 1. Upewnij się, że ekran jest czysty (na powierzchni ekranu nie ma kurzu).
- 2. Naciśnij przycisk (przycisk trzy), aby uruchomić menu OSD.
- 3. Używając przycisków na panelu przednim, wybierz **Others (Inne) > Self-Diagnostic (Autodiagnostyka)**, aby zainicjować proces autodiagnostyki.

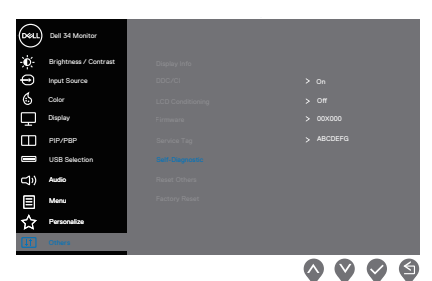

4. Po zainicjowaniu, pojawi się szary ekran. Sprawdź ekran pod kątem nieprawidłowości.

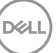

- 5. Ponownie naciśnij przycisk 1 na panelu przednim. Kolor ekranu zmieni się na czerwony. Sprawdź ekran pod kątem nieprawidłowości.
- 6. Powtórz czynność 5 i sprawdź, czy na ekranie jest wyświetlane są kolory zielony, niebieski, czarny i biały, a po nich tekst ekranowy.
- 7. Po pojawieniu się tekstu ekranowego test jest zakończony. W celu wyjścia, ponownie naciśnij przyciski na panelu przednim.

Jeśli używając wbudowanego narzędzia diagnostycznego, nie można wykryć żadnych nieprawidłowości ekranu, monitor działa prawidłowo. Sprawdź kartę graficzną i komputer.

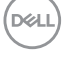

## <span id="page-66-0"></span>**Typowe problemy**

Następująca tabela zawiera ogólne informacje o mogących wystąpić typowych problemach związanych z monitorem i możliwe rozwiązania.

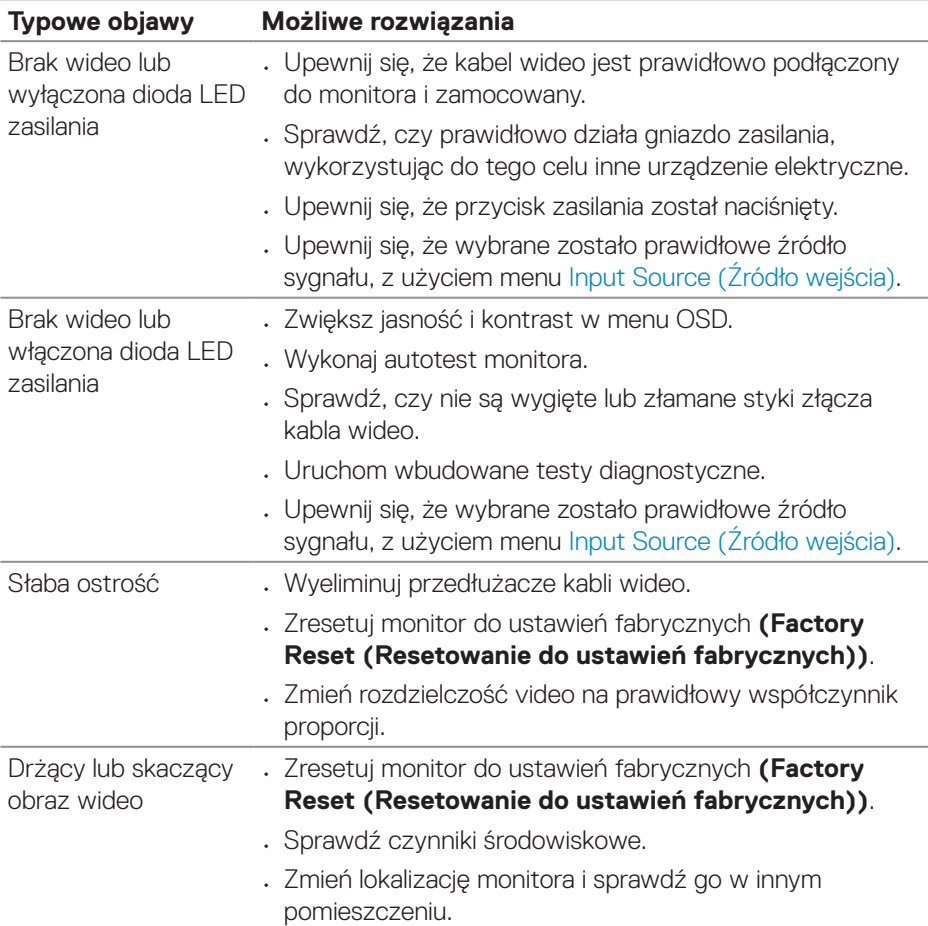

DELI

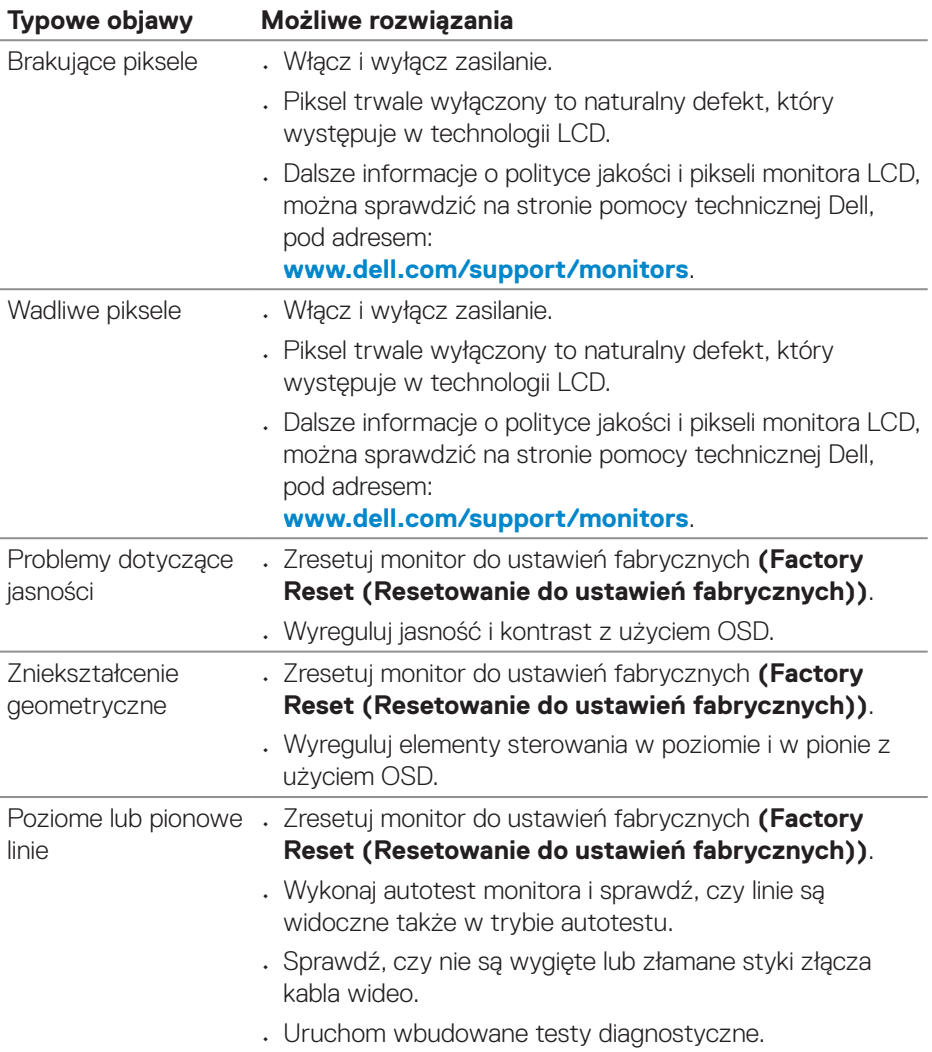

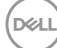

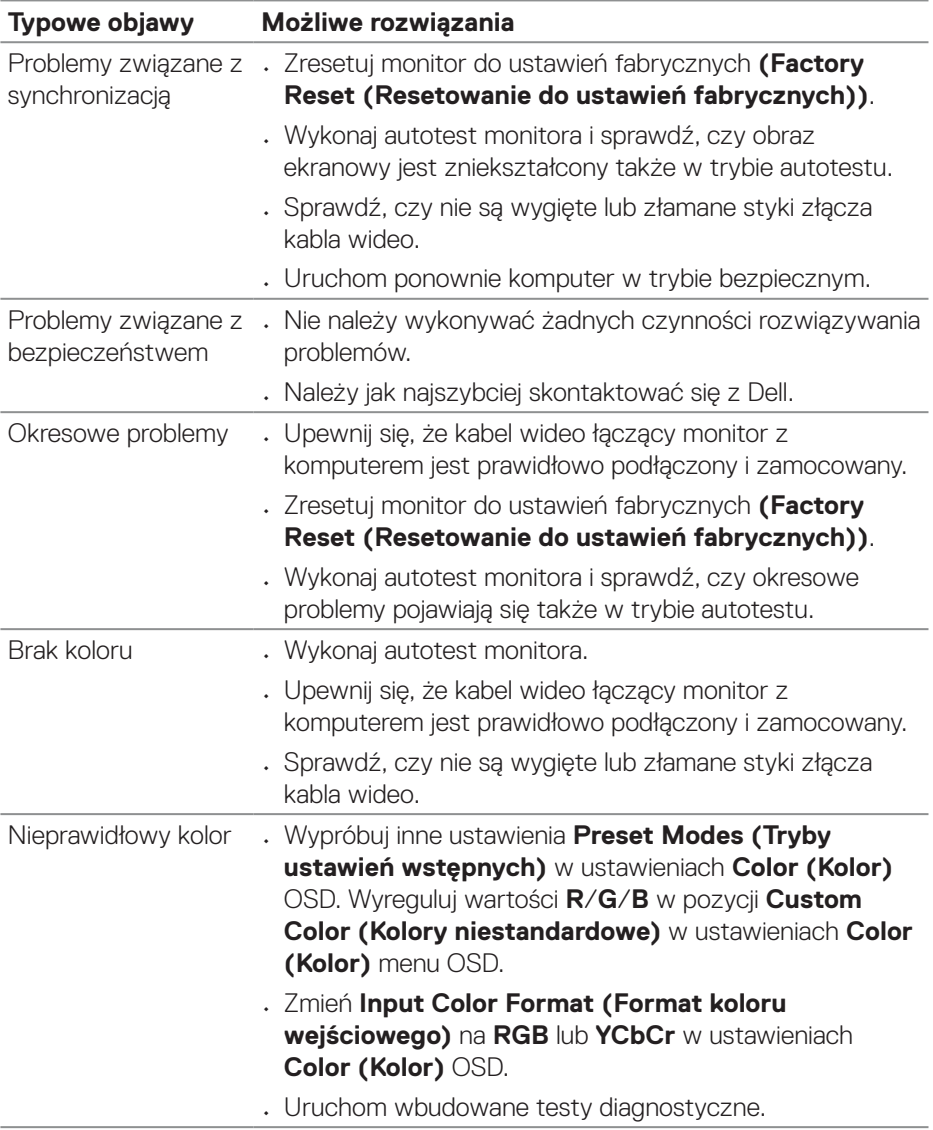

 $($ DELL

<span id="page-69-0"></span>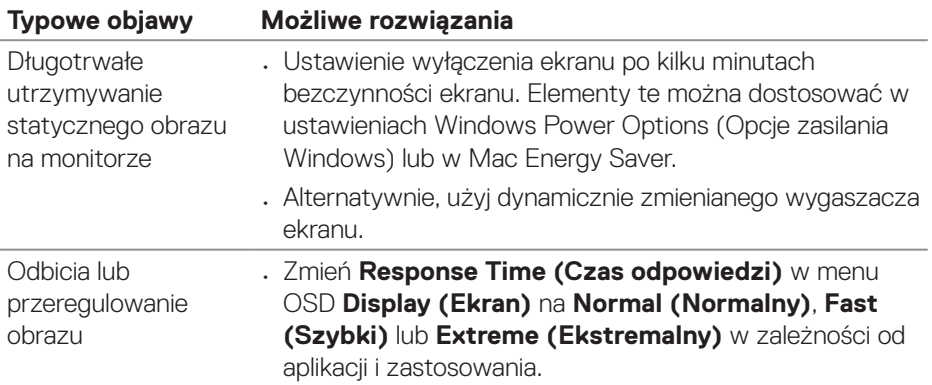

## **Problemy charakterystyczne dla produktu**

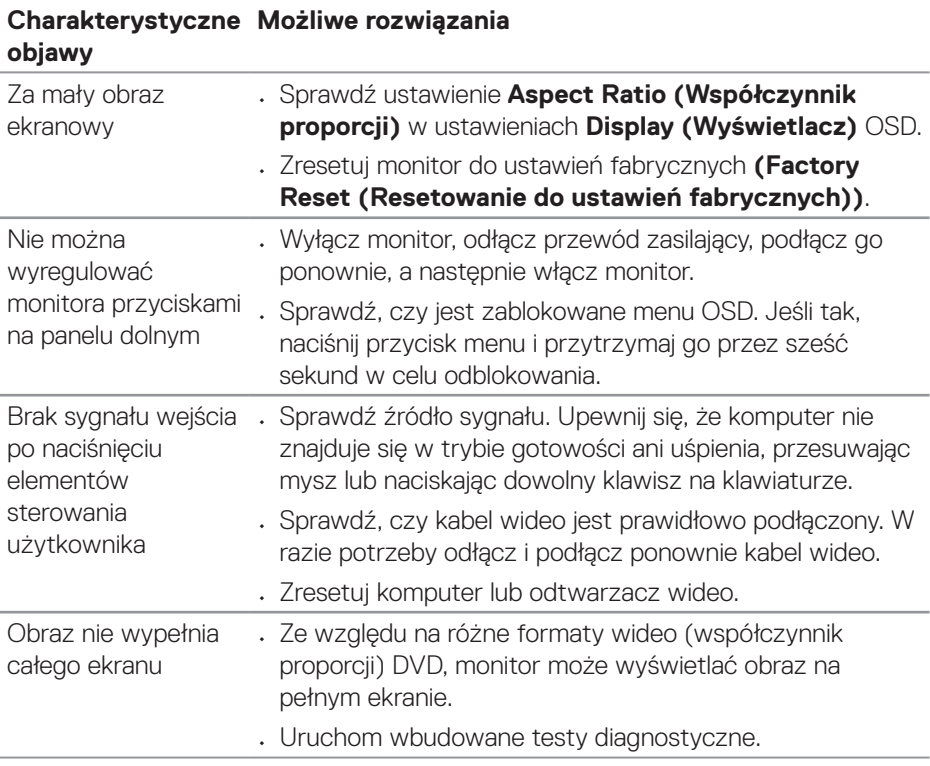

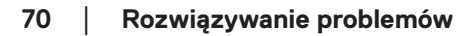

 $($ DELL

## <span id="page-70-0"></span>**Informacje dotyczące przepisów**

## **Uwagi FCC (tylko USA) i inne informacje dotyczące przepisów**

Uwagi FCC i inne informacje dotyczące przepisów, można znaleźć na stronie internetowej zgodności z przepisami, pod adresem **[www.dell.com/regulatory\\_](https://www.dell.com/regulatory_compliance) [compliance](https://www.dell.com/regulatory_compliance)**.

## **Baza danych produktów UE dla etykiety dotyczącej zużycia energii i arkusza informacji o produkcie**

S3423DWC: **<https://eprel.ec.europa.eu/qr/1107221>**.

## <span id="page-70-1"></span>**Kontaktowanie się z firmą Dell**

W celu kontaktu z firmą Dell w zakresie problemów dotyczących sprzedaży, pomocy technicznej lub obsługi klienta, patrz **[www.dell.com/contactdell](https://www.dell.com/contactdell)**.

- **UWAGA: Dostępność zależy od kraju i produktu, a niektóre usługi mogą nie być dostępne w kraju użytkownika.**
- **UWAGA: Przy braku aktywnego połączenia z Internetem, informacje kontaktowe można znaleźć na fakturze zakupu, opakowaniu, rachunku lub w katalogu produktów Dell.**

DELI